# KURZANLEITUNG **Trimble Earthworks mit GNSS**

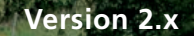

KOBELCO

**IHR PARTNER FÜR BAUMASCHINENSTEUERUNG, BAUVERMESSUNG UND DIGITALE VERNETZUNG.**

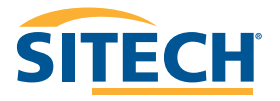

.<br>.<br>© Trimble  $\overline{\mathbf{z}}$ 

## **INHALTSVERZEICHNIS**

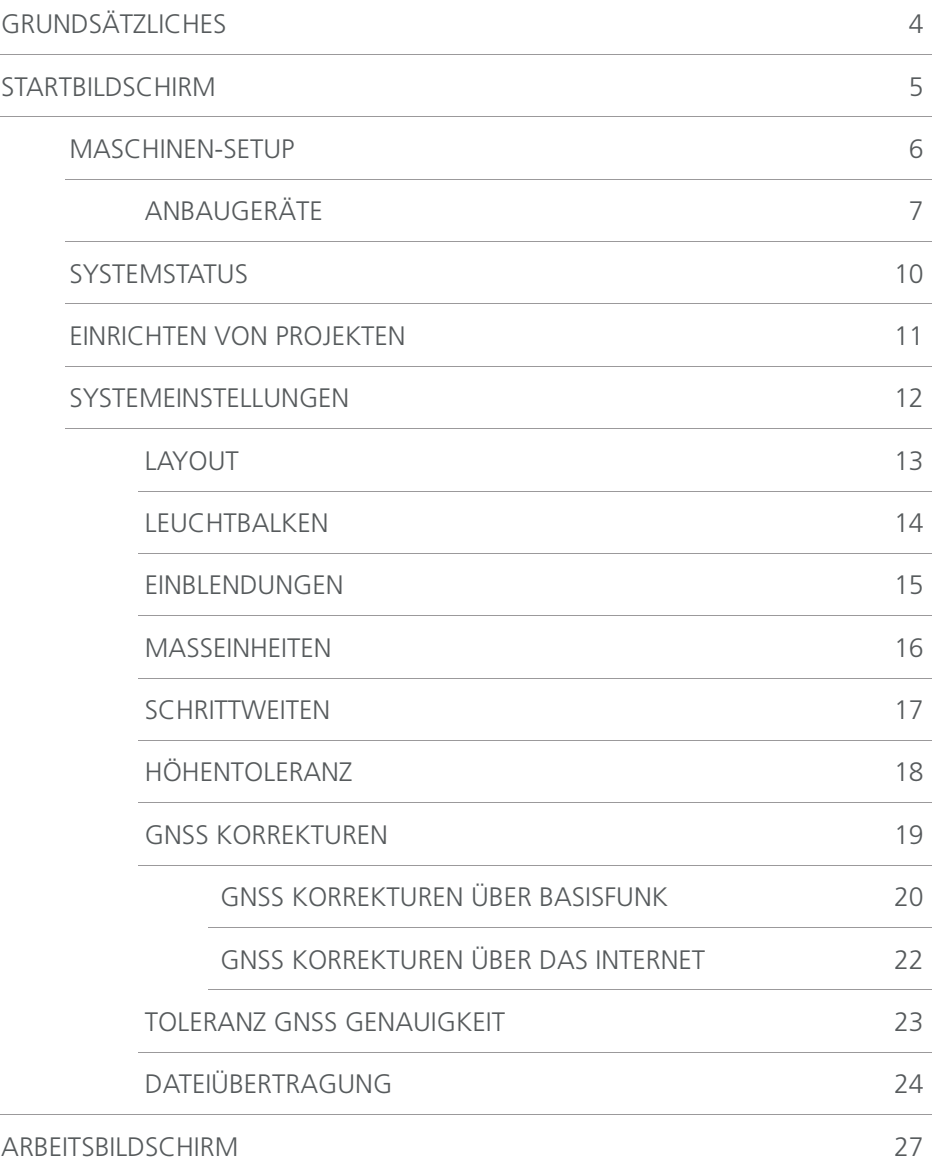

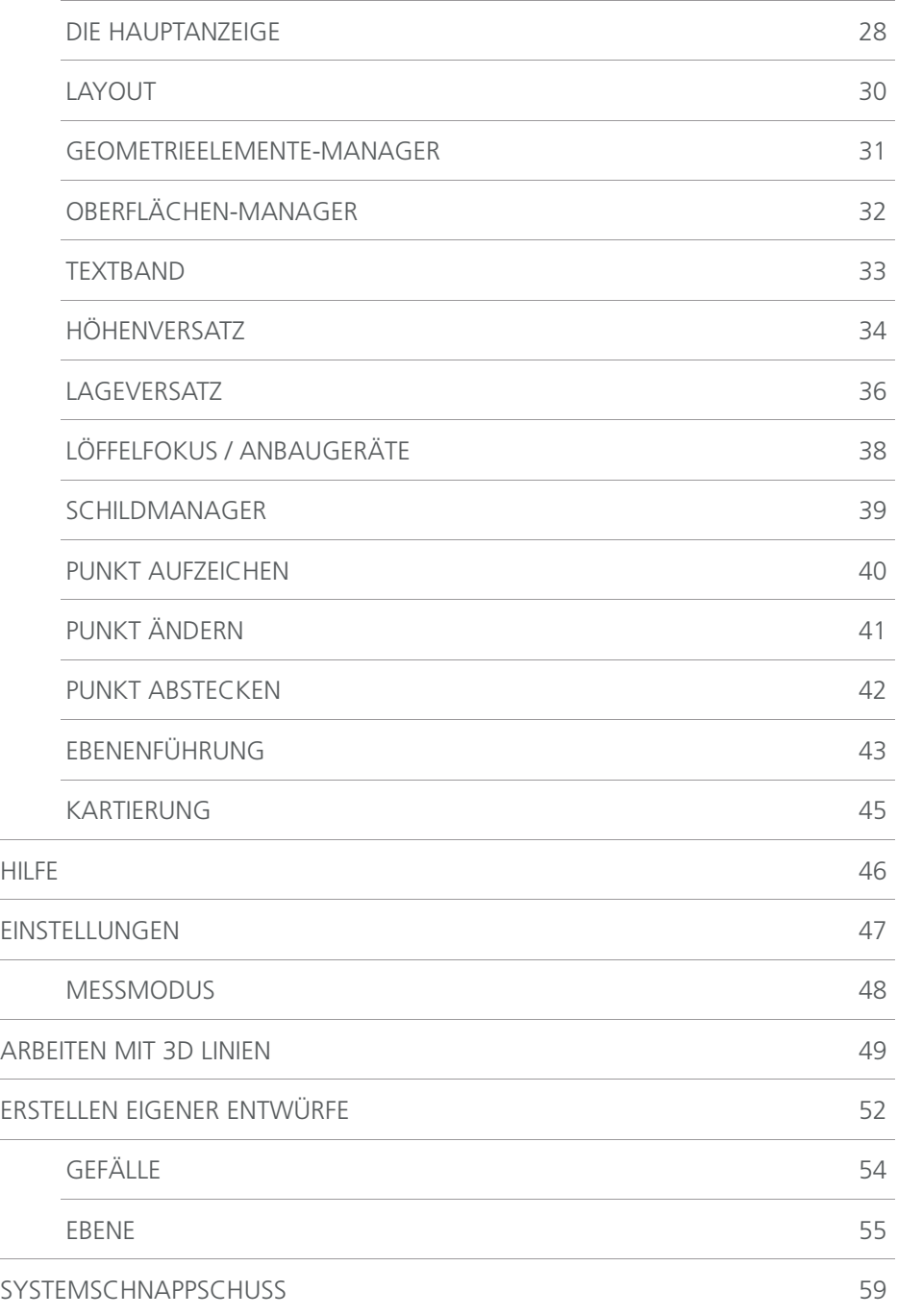

3

# **GRUNDSÄTZLICHES**

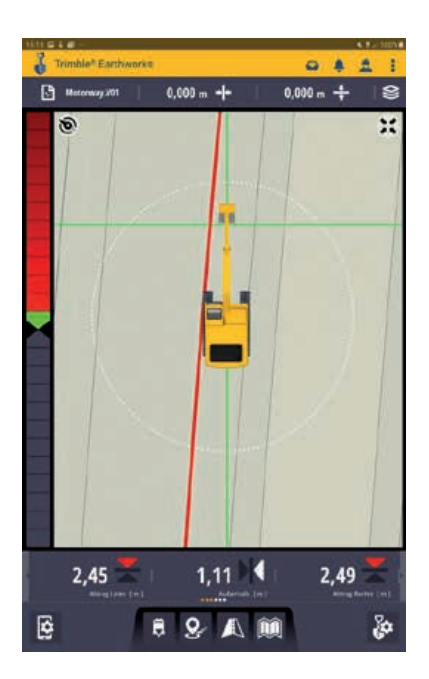

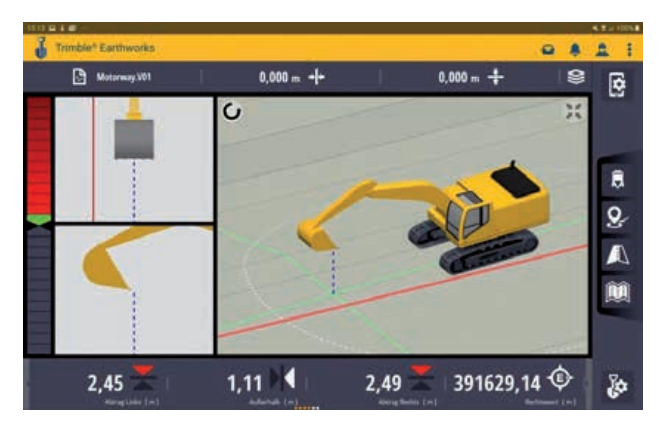

Die Navigation im Trimble Earthworks Grafi kdisplay funktioniert mit den üblichen Android-Gesten für zoomen, drehen und verschieben.

Einige Menü-Tasten und Felder haben eine Doppelbelegung. Durch langes Drücken einer Taste öffnet sich das jeweilige Untermenü.

## **STARTBILDSCHIRM** 5

### **Übersicht**

Trimble Earthworks startet mit einem Startbildschirm, in dem man die wichtigsten Funktionen auf einen Blick sehen, und alle wichtigen Einstellungen für eine Baustelle vornehmen kann.

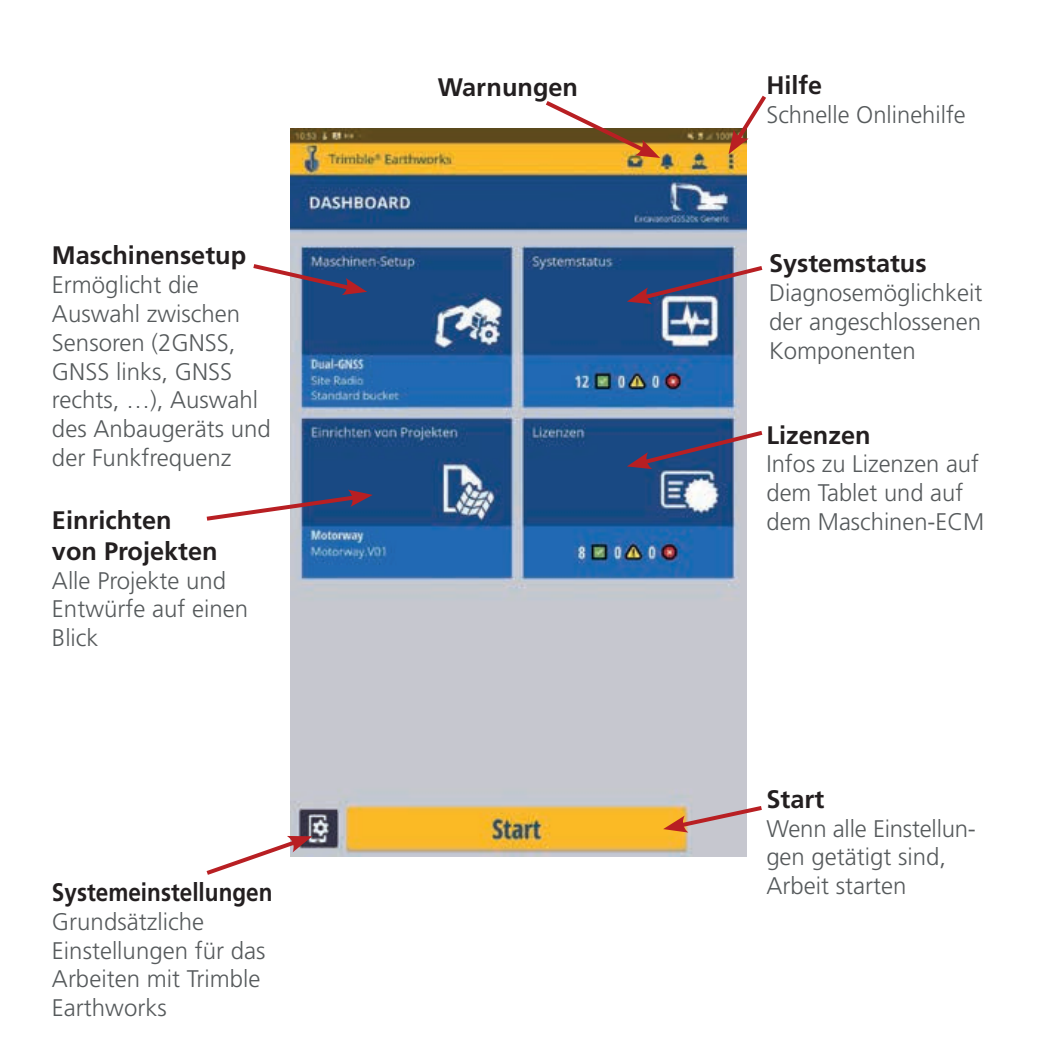

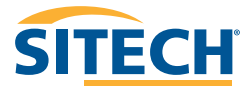

## **MASCHINEN-SETUP**

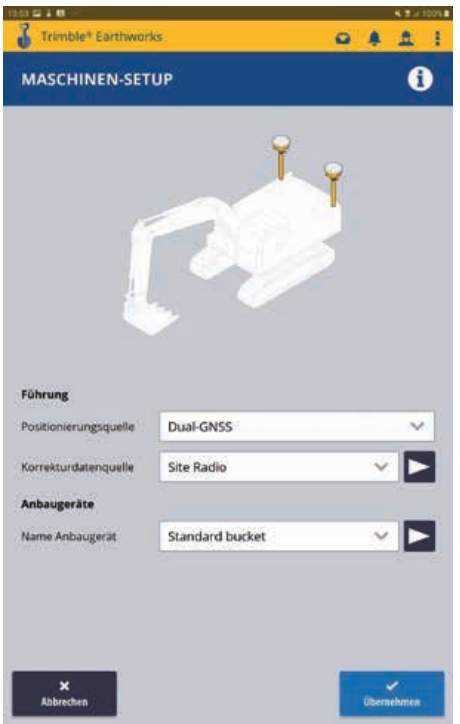

Über **Positionierungsquelle** kann man die gewünschten Sensoren für die Positionierung auswählen. Zur Auswahl steht Dual GNSS,GNSS links, GNSS rechts, UTS links, UTS rechts und 2D.

Über **Korrekturdatenquelle** kann man im Drop Down Menü eine vorhandene Korrekturdatenquelle auswählen. Durch das Tippen auf den Pfeil hinter dem Drop Down Menü kommt man in die Eingabe für die Auswahl der GNSS-Korrekturdatenquelle. Über **Erweitert** hat man hier die Möglichkeit neue Korrekturquellen einzugeben oder vorhandene zu ändern. Siehe hierzu auch Seite 19.

Über **Anbaugeräte** ist es möglich über das Drop Down Menü einen eingemessenen Löffel auszuwählen. Durch das Tippen auf den Pfeil hinter dem Drop Down Menü kommt man in das Anbaugeräte Menü. Hier kann man die Schneidkantenlänge ändern oder einen Löffel einmessen oder ändern. Siehe hierzu auch Seite 7.

# **ANBAUGERÄTE** 7

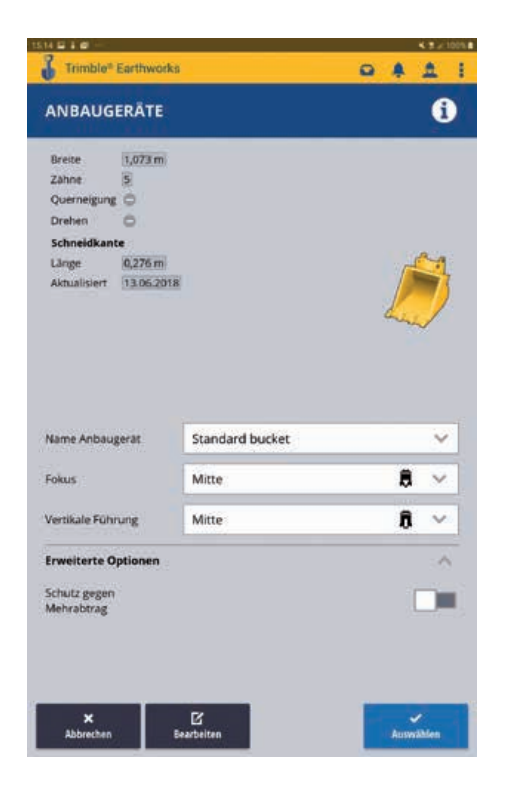

Über das Drop Down Menü in der Mitte kann man schnell und einfach einen eingemessenen Löffel suchen und auswählen.

Darunter kann man den Löffelfokus und den vertikalen Führungspunkt wählen.

Über **Bearbeiten** ist es möglich das Verschleißmaß zu korrigieren und einen neuen Löffel einzumessen.

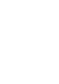

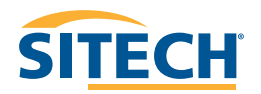

## **ANBAUGERÄTE**

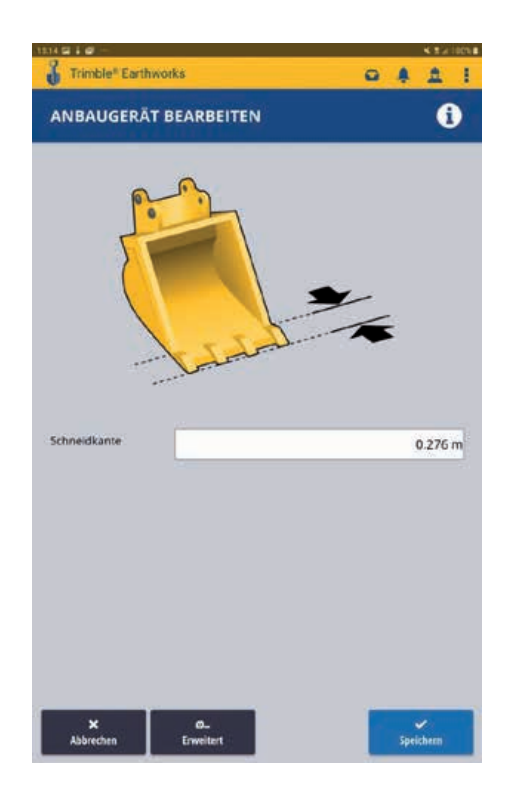

Im Feld **Schneidkante** können Sie das Schneidkantenmass eingeben und über **Speichern** das Menü wieder verlassen.

Über **Erweitert** gelangen Sie in die Webschnittstelle und können neue Löffel einmessen.

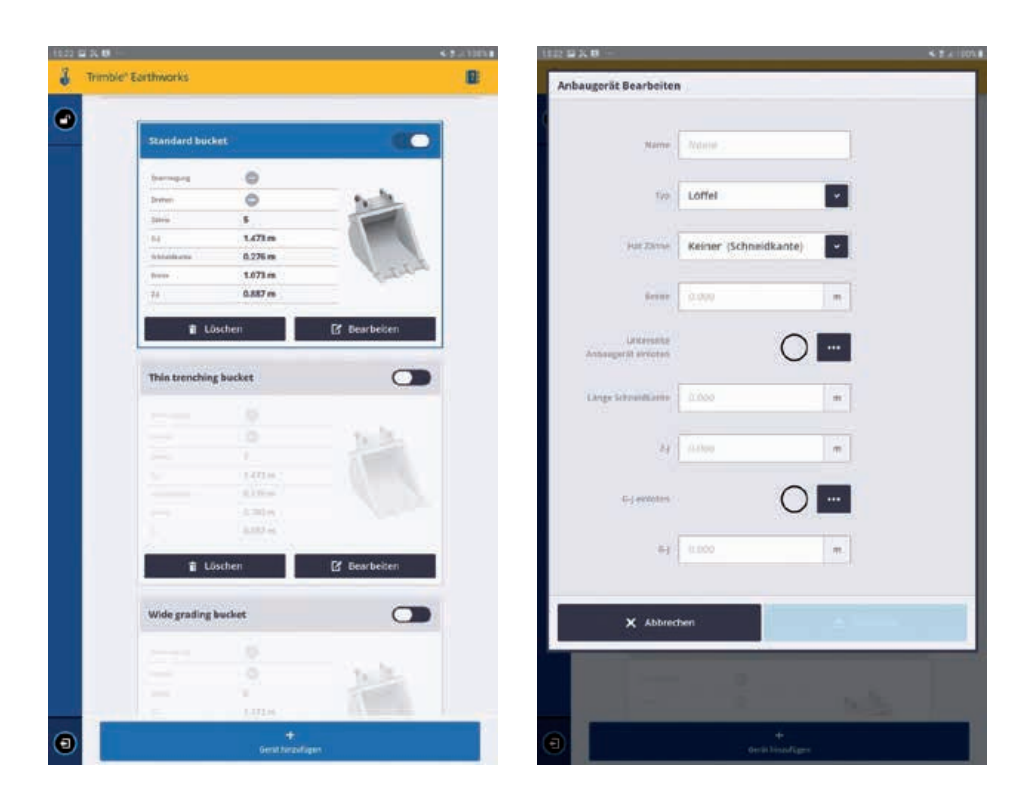

Über **Gerät hinzufügen** können Sie einen neuen Löffel erstellen.

Geben Sie in den Feldern die gewünschten Maße ein. Wenn Sie in ein leeres Feld klicken, erscheint auf der rechten Seite ein Schaubild, das Ihnen erklärt, welches Maß Sie messen müssen. Bringen Sie den Löffel in die vorgeschriebenen Positionen und drücken Sie, wenn alles eingegeben und gemessen ist, auf **Speichern**.

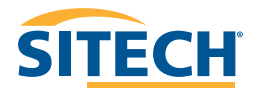

#### 10 **SYSTEMSTATUS**

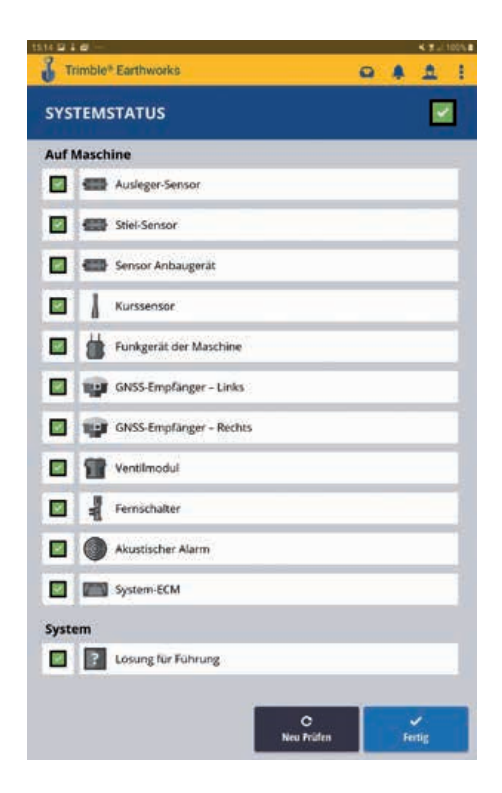

Alle Komponenten auf einen Blick.

Durch Tippen auf eine Komponente können nähere Details, wie Satellitenanzahl, Genauigkeit, Funkfrequenz,… abgefragt werden.

## **EINRICHTEN VON PROJEKTEN**

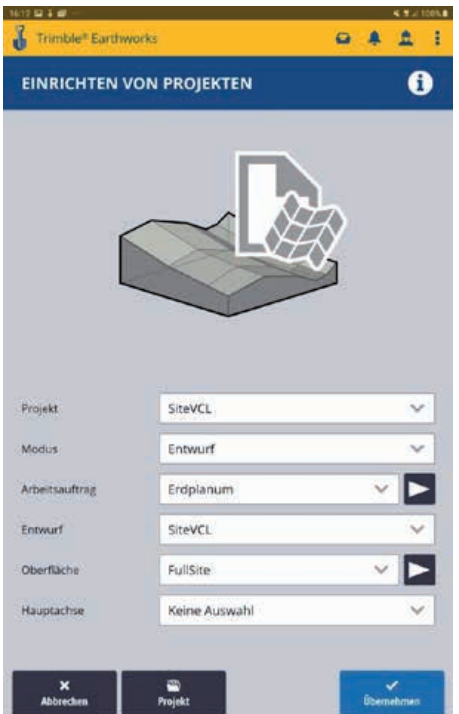

In Trimble Earthworks gibt es keine einzelnen Entwürfe. Alle Entwürfe, egal ob 2D oder 3D, sind in einem Projekt gespeichert. Um einen Entwurf auszuwählen, muss man zuerst das jeweilige Projekt wählen. Im Menü **Modus** kann man von einem Entwurf (3D) in den Tiefen- und Neigungsmodus (2D, 2,5D) oder in vor Ort Entwürfe (2,5D) wechseln. Ein Arbeiten ist hier auch ohne 3D Entwurfsdaten möglich.

Es können jetzt auch sog. VCL Dateien mit verschiedenen Layern und Oberflächen genutzt werden. Bei der Projekteinrichtung wird die Oberfläche zur Steuerung und die Hauptachse gewählt. Andere sichtbare Oberflächen können im Hauptbildschirm von Trimble Earthworks ausgewählt werden. Arbeitsaufträge können genutzt werden um gemessene Punkte thematisch zu speichern.

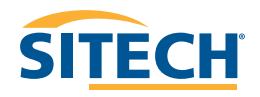

#### 12 **SYSTEMEINSTELLUNGEN**

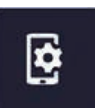

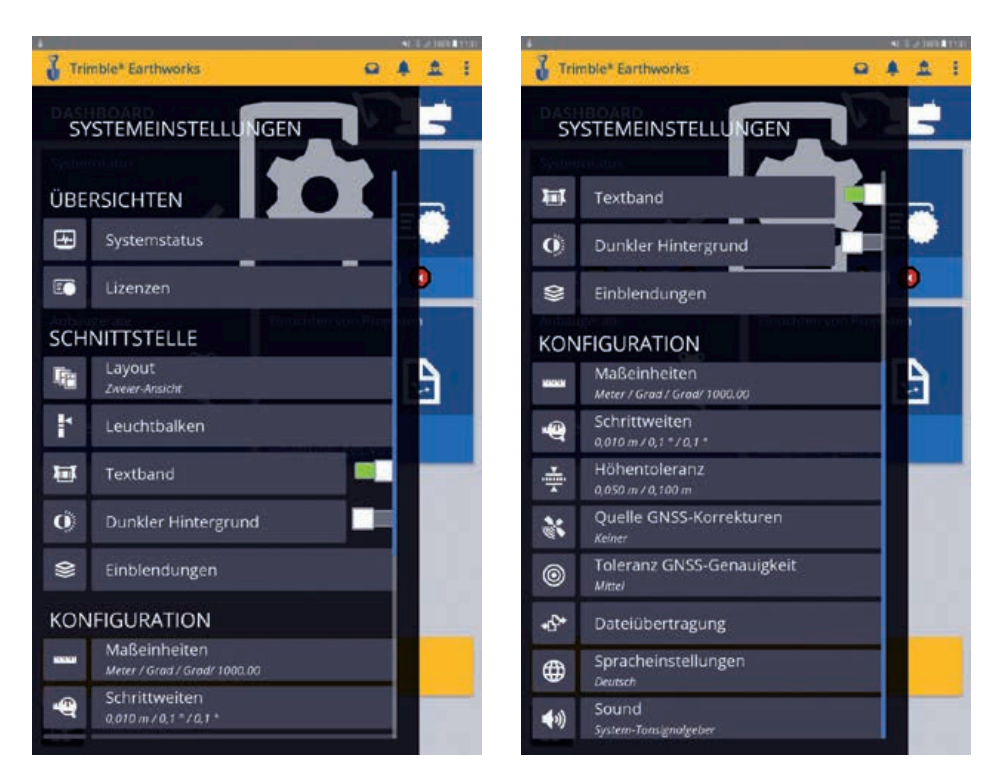

Alle benutzer- oder baustellenspezifischen Einstellungen können im Menü **Systemeinstellungen** vorgenommen werden.

Grundeinstellungen, die die Konfiguration der Maschine oder der Kommunikation betreffen, können nur über einen abgesicherten Zugang in der Webschnittstelle geändert werden.

## **LAYOUT** 13

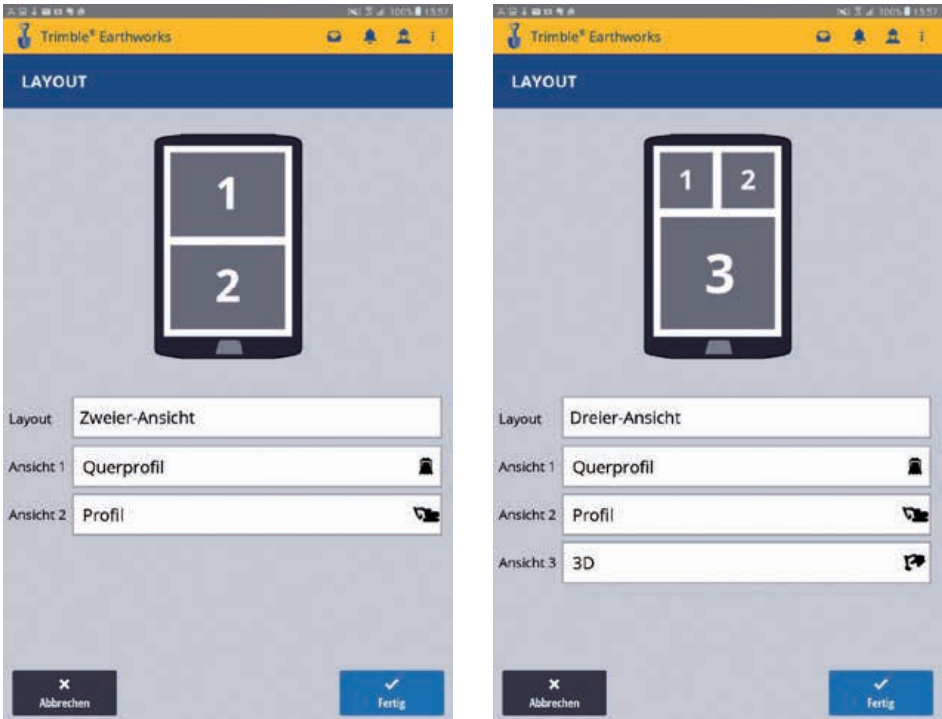

Über die Auswahl **Layout** können die angezeigten Elemente in den Ansichten verändert werden.

Es gibt folgende Auswahlmöglichkeiten: Plan, Querprofil, Längsprofil und 3D.

Im Menü **Layout** bestimmt man die Anzahl der Fenster (Einzel-, Zweier-, oder Dreier-Ansicht). Anschließend kann für jedes Fenster ein Ansichtselement (Plan, 3D, Längsschnitt, Querprofil, Auftrag / Abtrag, oder Libelle) gewählt werden.

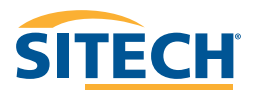

#### 14 **LEUCHTBALKEN**

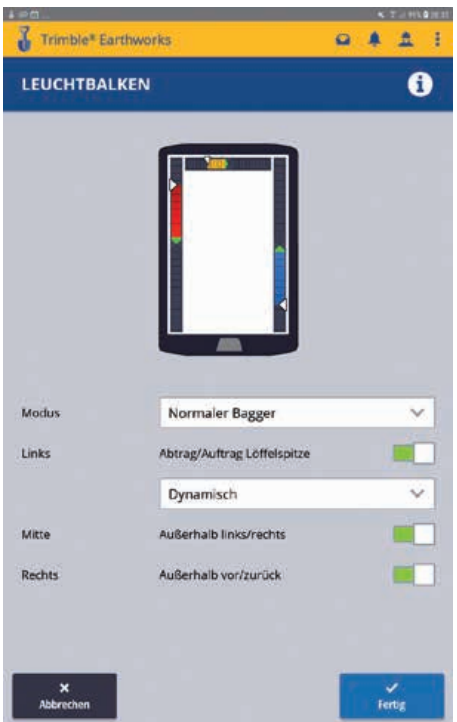

Sofern keine externen Leuchtbalken verbaut wurden, können im Display Leuchtbalken angezeigt werden. Die einzelnen, digitalen Leuchtbalken können in der Software ein und ausgeblendet werden.

### **EINBLENDUNGEN** 15

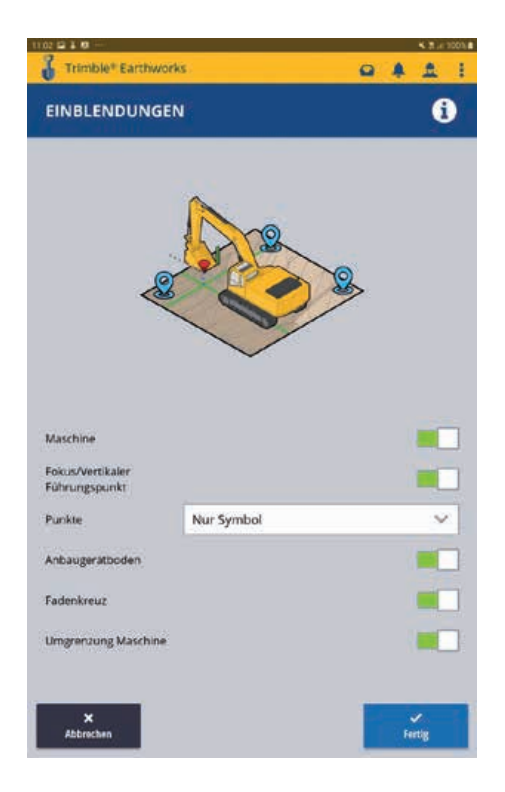

Über den Punkt **Einblendungen** können Maschinenmodell, Anbaugerätefokus, aufgezeichnete Punkte sowie der Anbaugeräteboden ein- und ausgeblendet werden.

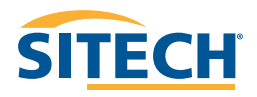

#### 16 **MASSEINHEITEN**

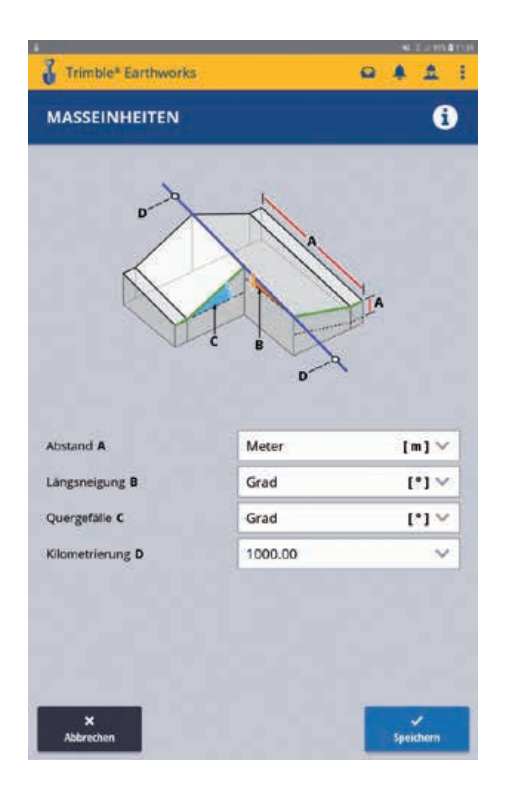

Konfiguration der **Maßeinheiten**.

Die vorgenommenen Einstellungen wirken sich auf die Anzeige und Einstellungen aus, z. B. im Arbeitsbildschirm, im Messmodus auf Seite 48 und dem Erstellen eigener Entwürfe ab Seite 52.

## **SCHRITTWEITEN** 17

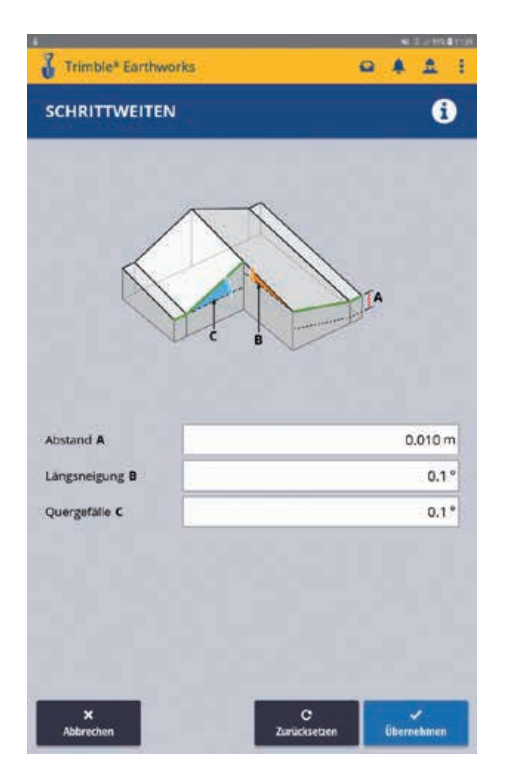

Konfiguration der **Schrittweiten** für den Höhen- und Lageabstand, sowie für die Längs- und Querneigung.

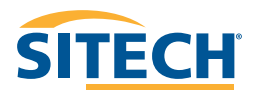

#### 18 **HÖHENTOLERANZ**

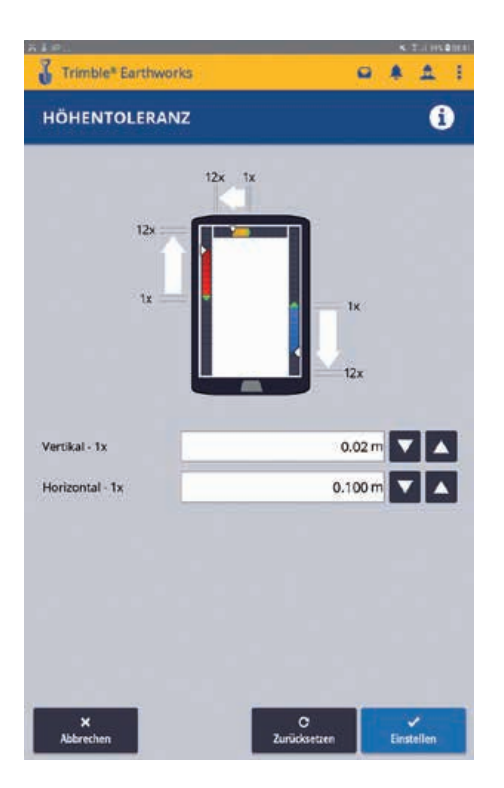

Die **Höhentoleranz** erlaubt das Einstellen der Skalierung der Leuchtbalken. Dies beeinflusst die Einteilung des Lichtbalken und somit die Anzeige des Nullpunktes am Lichtbalken.

## **GNSS KORREKTUREN** 19

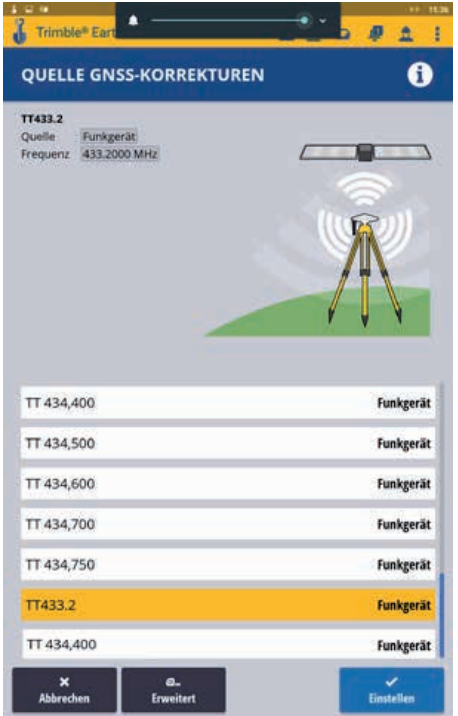

Auswählen der Korrekturdatenquelle.

Wählen Sie die gewünschte und vordefinierte Korrekturdatenquelle aus und drücken Sie dann **Einstellen**.

Über die Taste **Erweitert** können weitere Korrekturdatenquellen hinzugefügt werden.

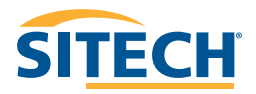

#### 20 **KONFIGURATION NEUER KORREKTURDATENQUELLEN**

### **GNSS Korrekturen über Basisfunk**

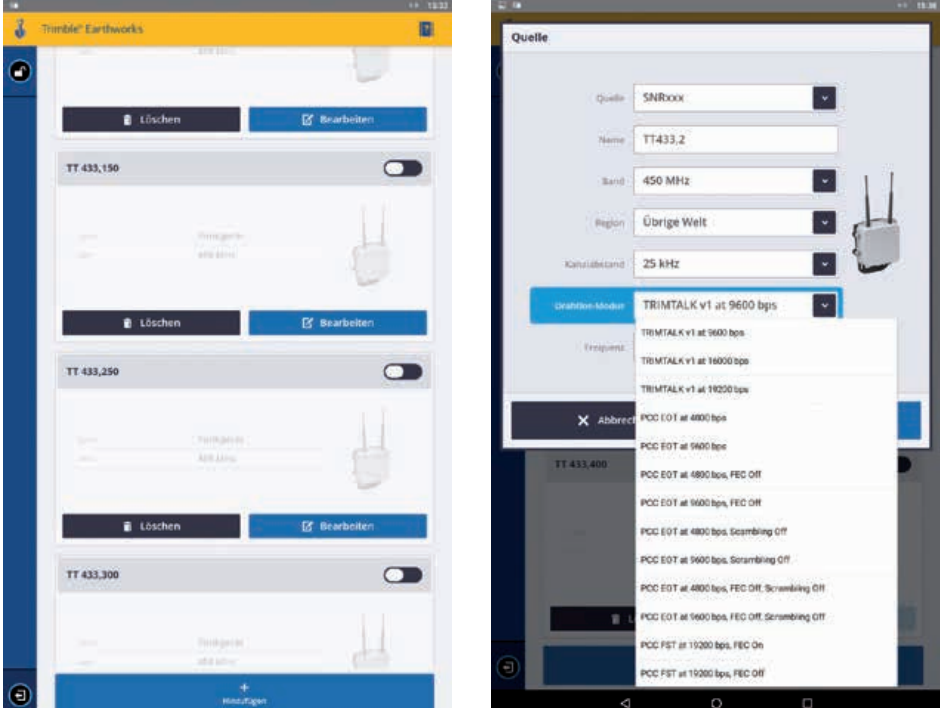

### **Hinzufügen** tippen

- Quelle SNRxxx auswählen
- Namen vergeben. Am besten einen eindeutigen.

So z.B. bei einer Trimble Basis TT 433,2 Wobei TT für das Funkformat Trim Talk steht und 433,2 für die Frequenz. Bei einer Basis mit Satel Funkgerät einfach das TT durch ein Satel ersetzen.

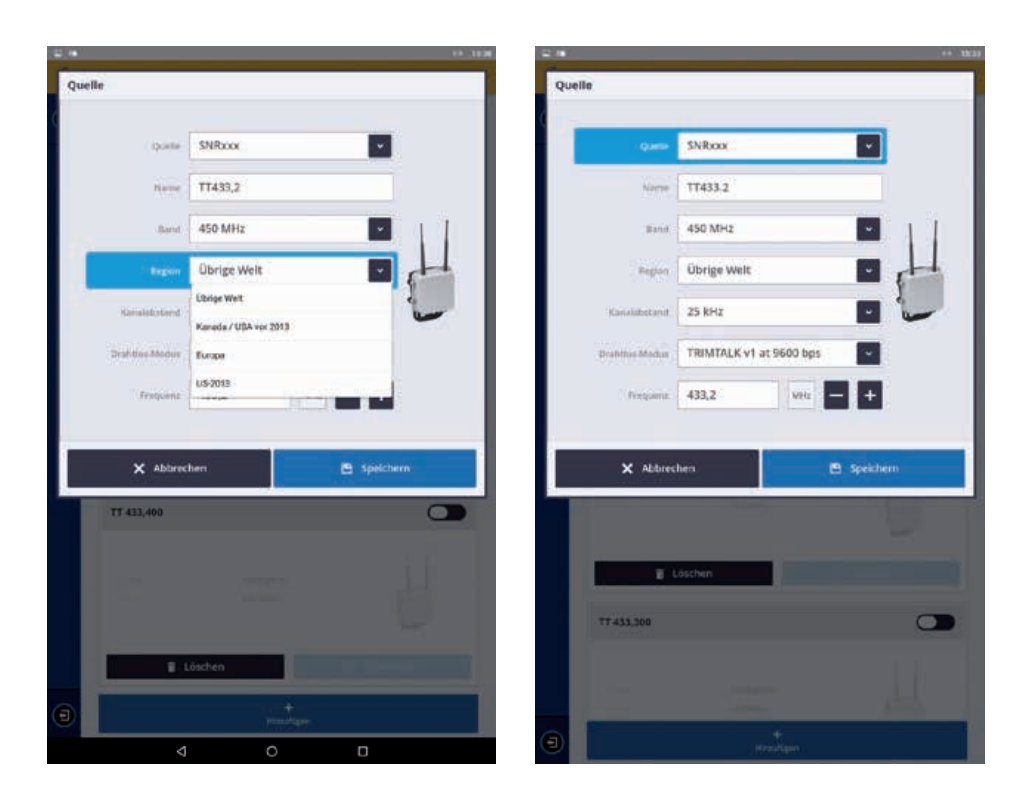

- Funkband wählen. Für Basisfunk 450 MHz
- Region Übrige Welt auswählen
- Kanalabstand ist immer 25 kHz
- Drahtlosmodus bei einer Trimble Basis ist "TRIMTALK v1 at 9600bps". Bei einer Basis mit Satel Funkgerät "Satel at 19200bps, EC Off, FEC Off".
- Frequenz eingeben, z.B. wie oben 433,2 MHz
- **Speichern** (die zuletzt getätigte Einstellung wird automatisch aktiviert)

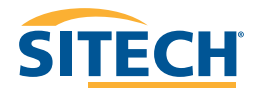

#### 22 **KONFIGURATION NEUER KORREKTURDATENQUELLEN**

### **GNSS Korrekturen über das Internet**

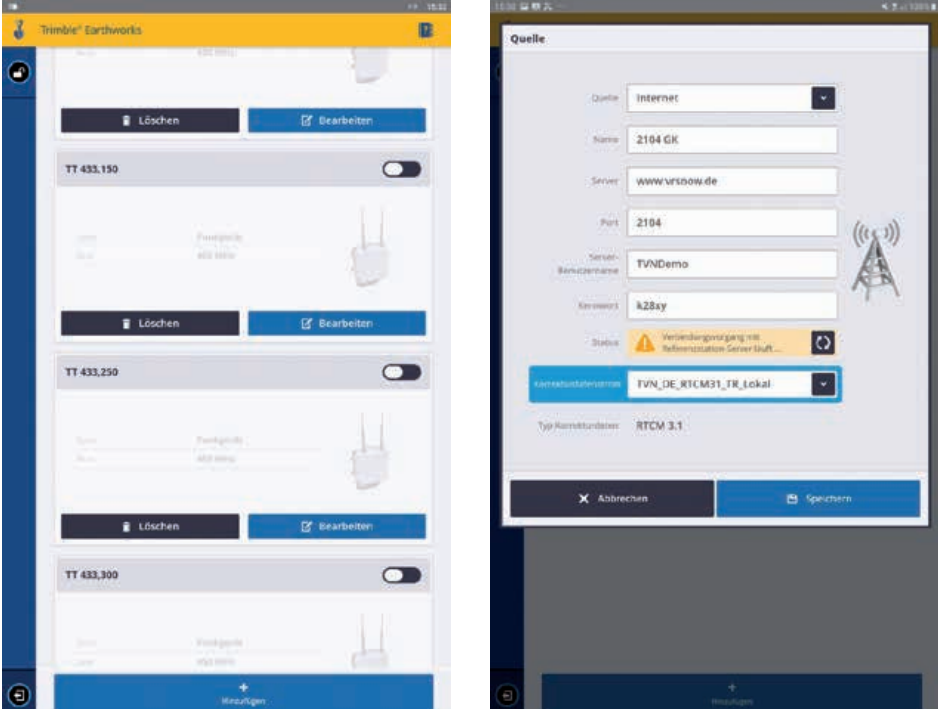

### Auf **Hinzufügen** tippen

- Quelle "Internet" auswählen
- Name des Korrekturdatenstroms eingeben
- Serveradresse eingeben. Bei VRS Now!: www.vrsnow.de
- Port eingeben. Je nach verwendetem Koordinatensystem oder Kalibrierung ändert sich der Port
- Nutzername und Passwort eingeben
- **Test** drücken
- Korrekturdatenstrom wählen
- **Speichern** drücken

## **TOLERANZ GNSS GENAUIGKEIT** 23

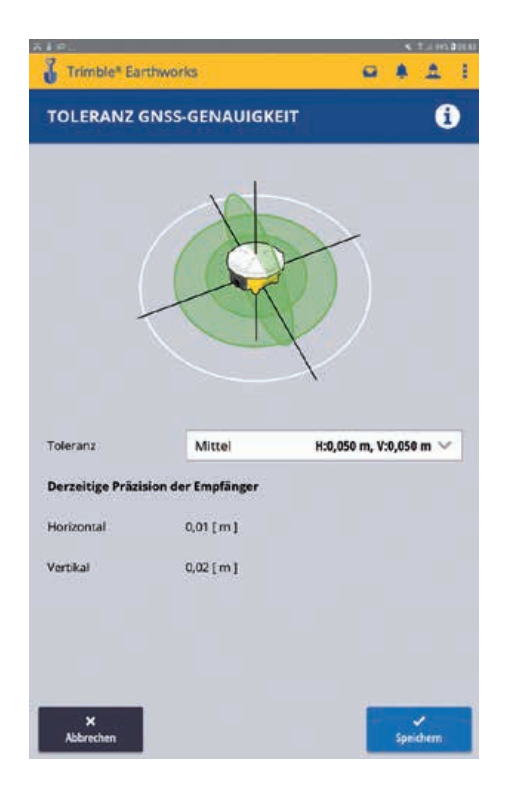

Die Toleranz definiert die Genauigkeitsgrenze, ab der kein Arbeiten, aufgrund einer schlechten Positionsbestimmung, mehr möglich ist. Wählen Sie einen Wert aus und bestätigen Sie diesen mit **Speichern**. Die Vorgabe-Werte können in der Webschnittstelle definiert werden.

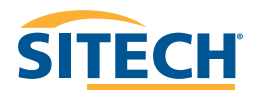

### 24 **DATEIÜBERTRAGUNG**

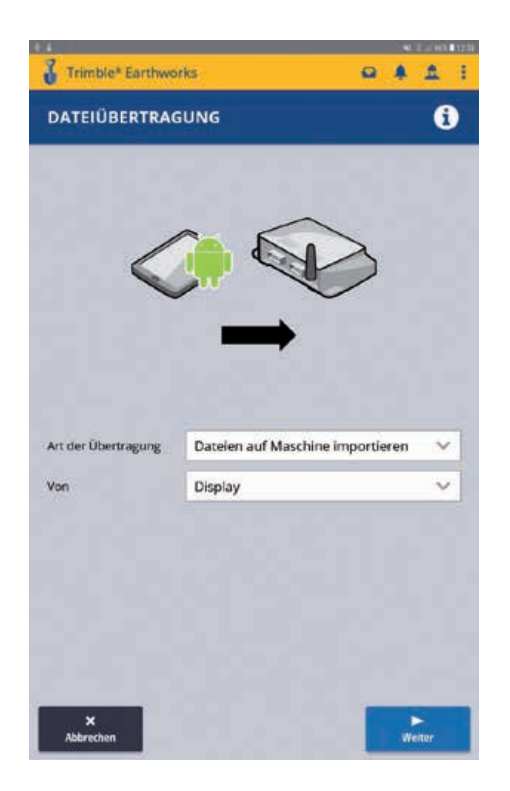

Die Datenübertragung kann manuell oder über das Einstecken eines Sticks in das TD520 aufgerufen werden. Daten können zu einem USB Stick, zum Display oder zur Trimble Connected Community übertragen werden.

### **Datenübertragung zum Display**

Wählen Sie die **Übertragungsrichtung** aus und wählen Sie die **Quelle Display** aus. Drücken Sie auf **Weiter**. Wählen Sie aus, was Sie übertragen möchten. Earthworks Daten oder Projektdaten. Sie können einzelne Projekte übertragen.

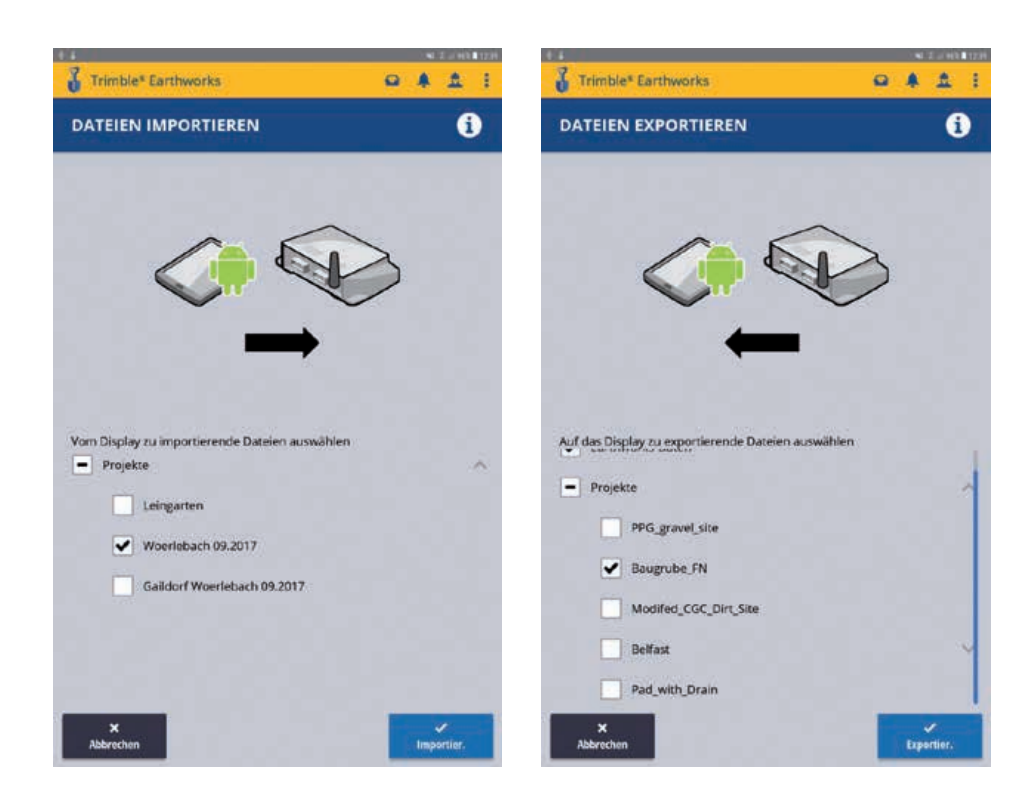

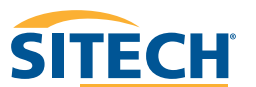

### **Datenübertragung mit dem USB Stick**

- USB Stick einstecken
- Datenübertragung wählen (auf **Maschine importieren** oder **Exportieren**)
- **Weiter** klicken
- **USB Stick** wählen und rechts unten **Select** drücken. Siehe unten.
- Daten Auswählen. **Earthworks Data** oder **Einzelne Projekte**
- **Import** oder **Export** klicken

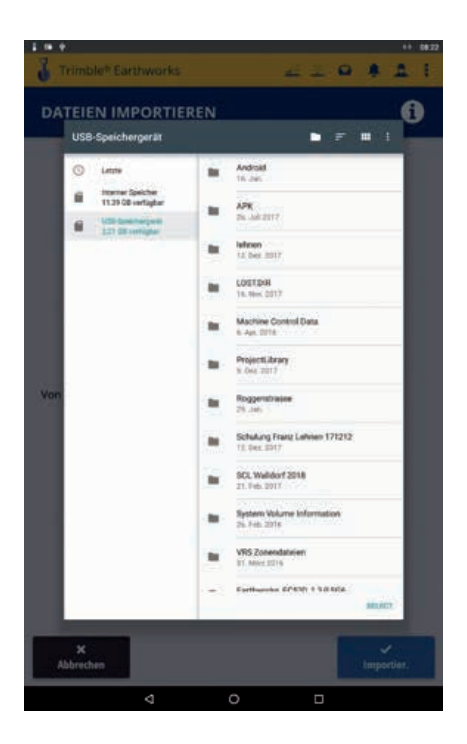

### **Datenübertragung zu Trimble Connected Community (TCC) und Worksmanager (WM)**

Bei der Übertragung von Daten von und zu TCC / WM werden alle Daten auf dem EC520 synchronisiert. Wählen Sie im Menü **Datenübertragung** die Übertragungsart **Dateien mit Connected Community synchronsieren** aus und klicken Sie anschließend auf **Sync**.

## **DER ARBEITSBILDSCHIRM** 27

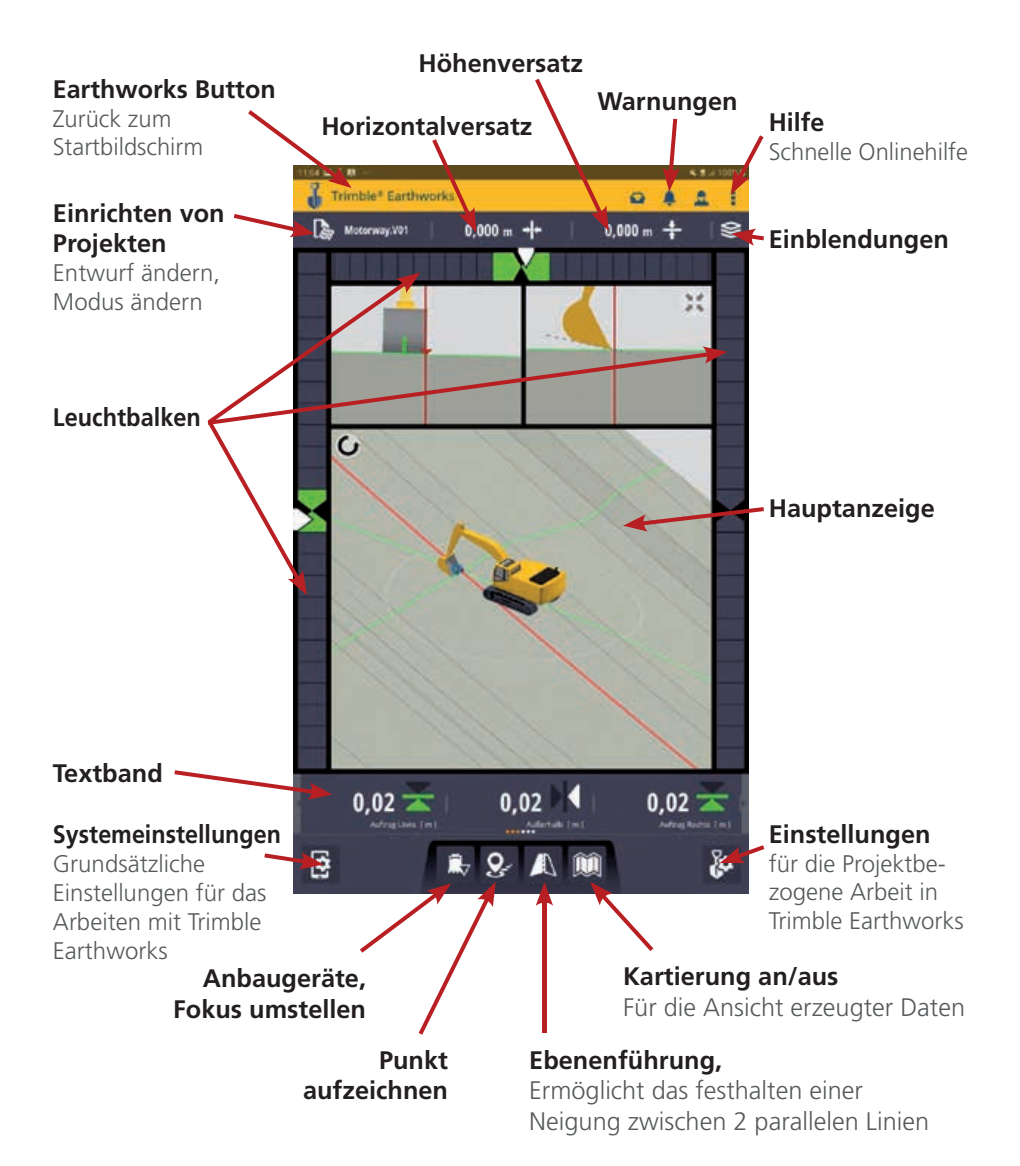

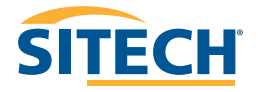

## **DIE HAUPTANZEIGE**

In der Hauptanzeige können drei verschiedene Anzeigen gewählt werden. Je nach Wunsch des Nutzers oder Anwendung kann die Anzeige mit je einem, zwei oder drei Einzelfenstern eingestellt werden. Sie können mit zwei Fingern über den Bildschirm wischen und so zwischen den einzelnen Anzeigefenstern wechseln.

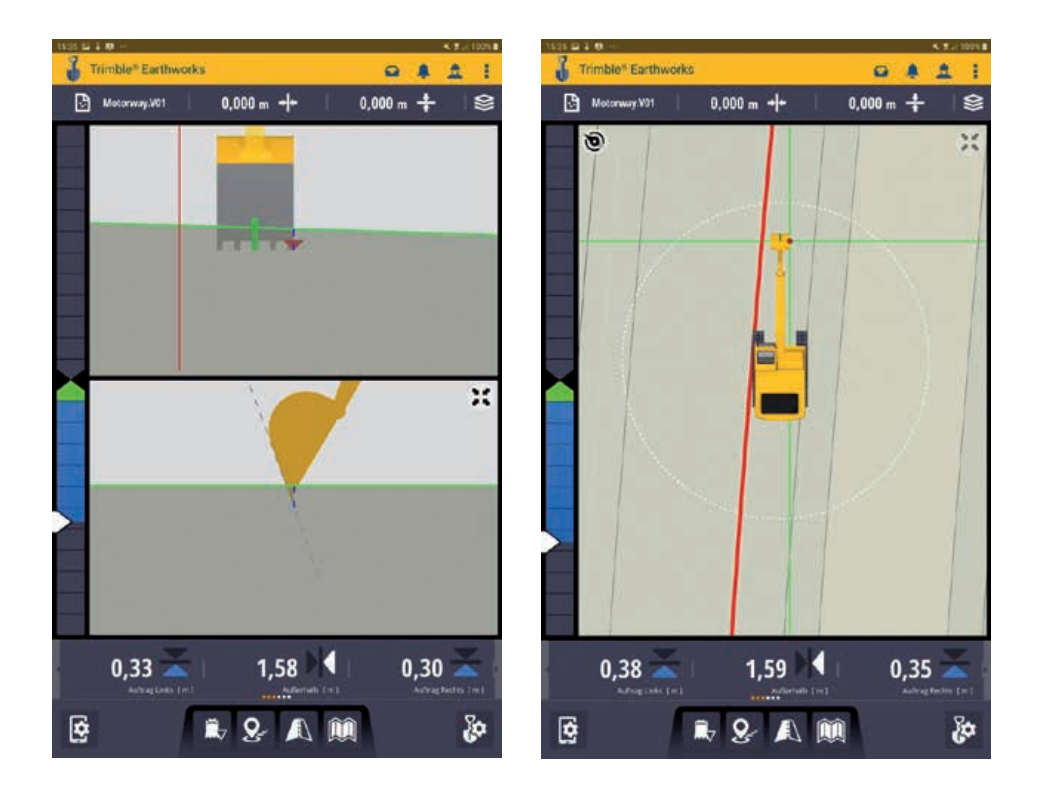

Durch langes Drücken auf den Bildschirm erscheint ein Menü. Hier können Sie die Layouteinstellungen ändern, Elemente ein- und ausblenden und zwei zusätzliche Oberflächen (setzt Entwurfsdaten im vcl Format voraus) in den Querprofilansichten hinzufügen.

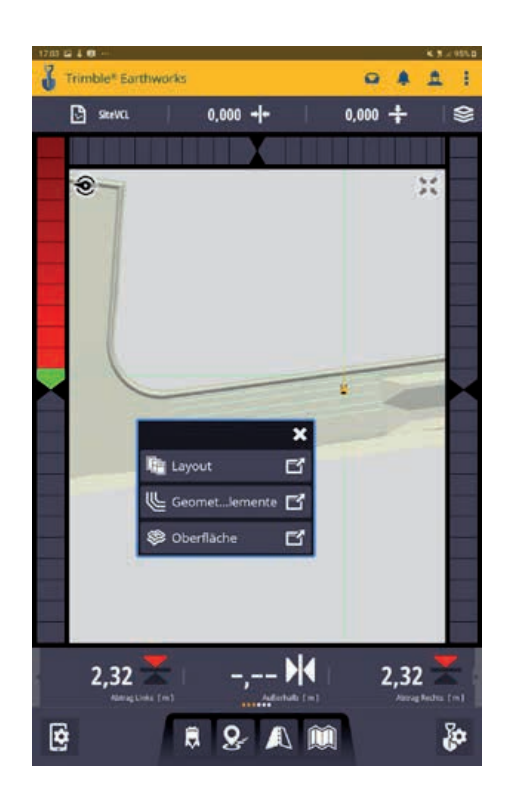

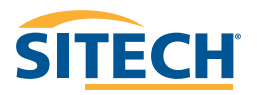

#### 30 **LAYOUT**

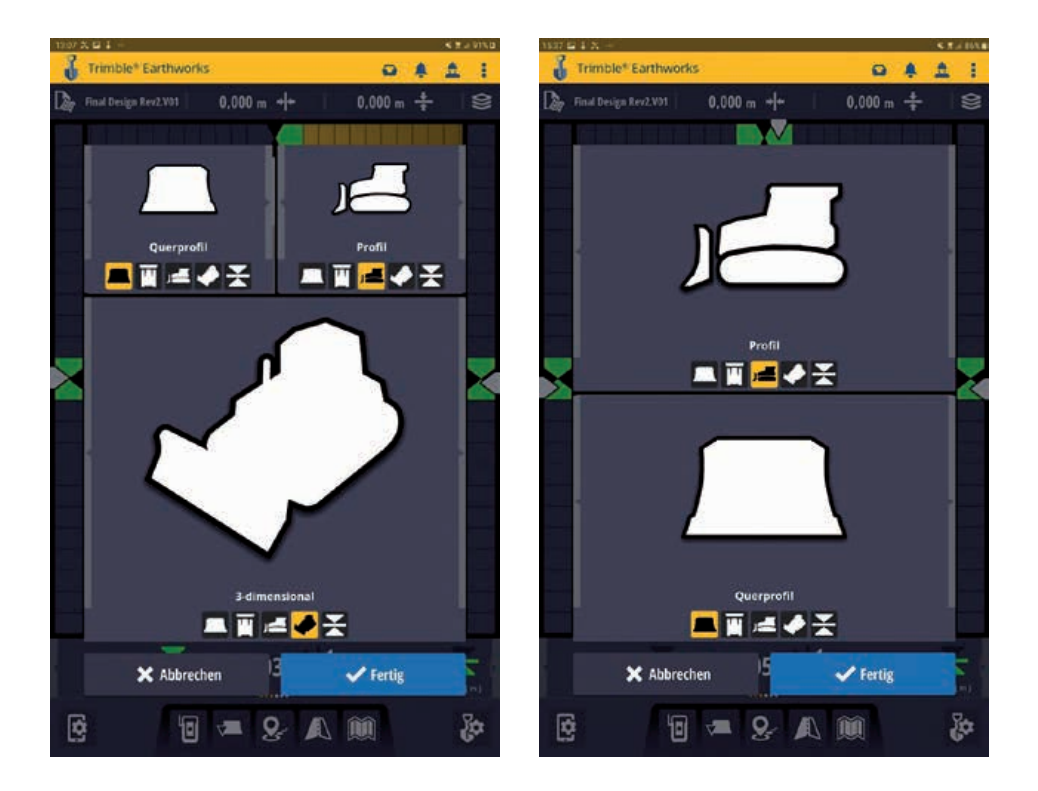

Sie haben die Auswahl zwischen 3D Ansicht, Kartenansicht, Längsprofi l der Maschine, Querprofi l der Maschine, Auftrag / Abtrag und der Libellenanzeige (beim Bagger).

## **GEOMETRIEELEMENTE-MANAGER** 31

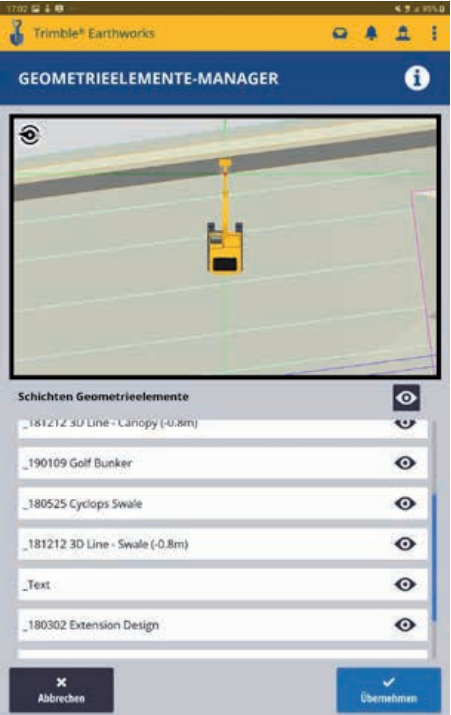

Durch Tippen auf die einzelnen **Felder** können Sie diese entweder aktivieren oder deaktivieren. Wenn das Auge im Feld durchgestrichen ist, wird dieser "Layer" nicht angezeigt.

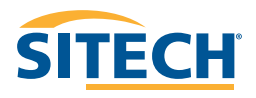

#### 32 **OBERFLÄCHEN-MANAGER**

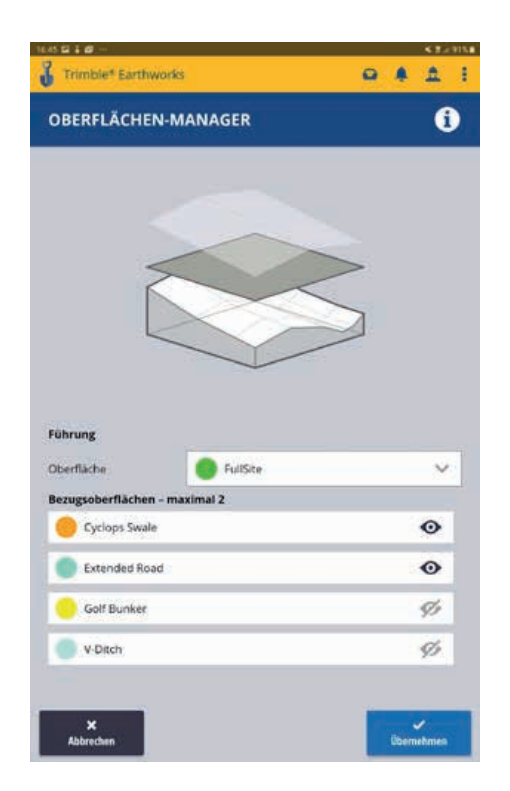

Für die Nutzung der Ansicht von mehreren Oberflächen, ist die Ausgabe mehrerer Oberfl ächen (zzgl. Linien und Punkte) über eine VCL Datei aus Trimble Business Center nötig.

Unter dem Punkt **Führung** können Sie die Oberfläche auswählen, auf die sich die Steuerung bezieht (Auf- / Abtrag). Durch das Tippen auf die einzelnen **Bezugsoberfl ächen** können Sie diese entweder aktivieren oder deaktivieren. Aktivierte Oberflächen sind in der Längsprofilansicht oder in der Querprofilansicht sichtbar.

Die Oberfläche für die Führung ist immer grün dargestellt. Alle anderen Oberflächen haben entsprechend andere Farben.

## **TEXTBAND** 33

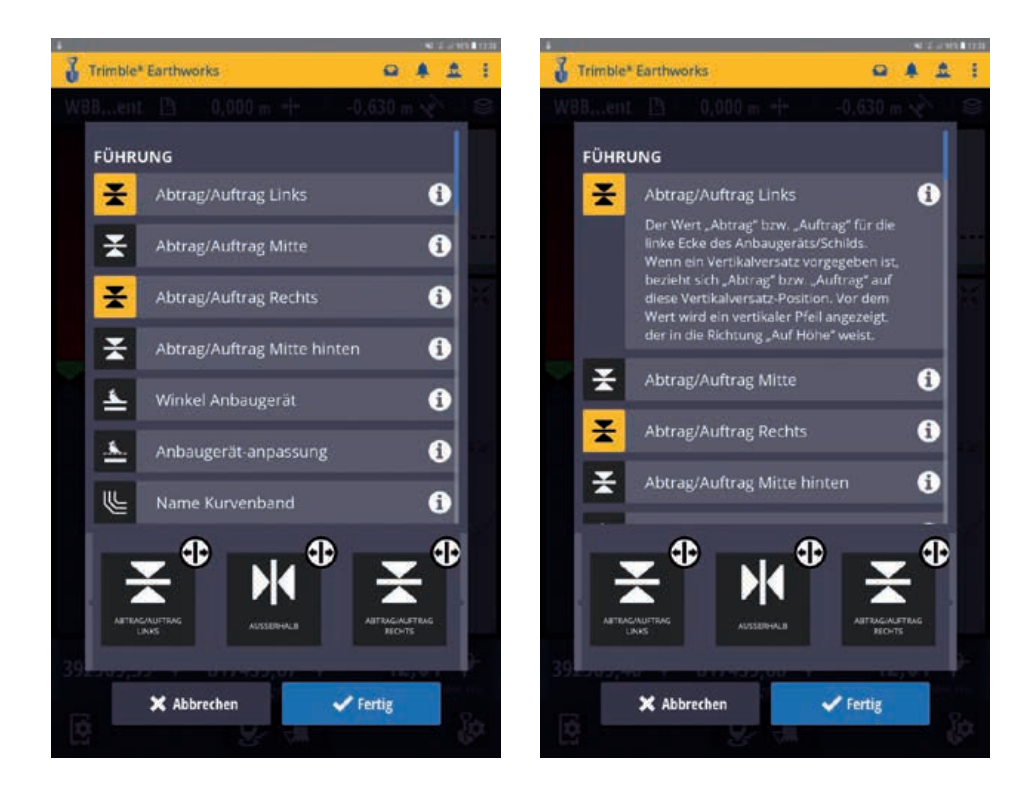

Durch langes Tippen auf das **Textband** (oder Aufruf über die Systemeinstellungen) erscheint ein Auswahlmenü. In Auswahlmenü kann der Inhalt des Textfeldes bestimmt werden. Tippen Sie hierzu auf das gewünschte Element. Das gewählte Element wird hinten angefügt.

Wenn Sie ein Textelement an einer anderen Position haben möchten, verschieben Sie dieses Element an die gewünschte Position.

Bei mehr als 3 Elementen in Ihrem Textfeld, können Sie mit einem Finger die Elemente hin und her wischen.

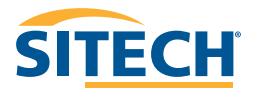

#### 34 **HÖHENVERSATZ**

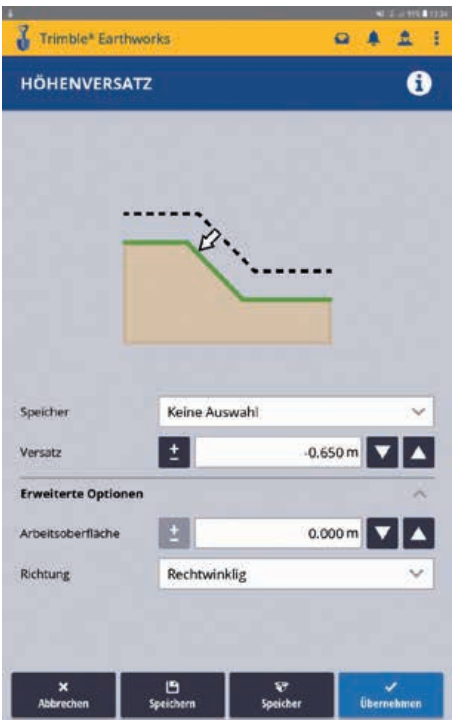

Im Menü **Höhenversatz** wird der Abstand zur Entwurfsoberfl äche angegeben. Die Höhenabstände können im Speicher gespeichert und durch kurzes Tippen auf das Höhenversatzfeld im Hauptbildschirm abgerufen werden.

Im Bereich **Erweiterte Optionen** kann definiert werden, ob der Versatz rechtwinklig oder vertikal errechnet und angebracht werden soll. Im Bereich **Arbeitsoberfl äche** kann man die zu bearbeitende Oberfläche unabhängig vom angegebenen Versatz anheben oder absenken.

Die im Versatz und in der Arbeitsoberfläche eingegebenen Maße werden "addiert" dargestellt bzw. als Höhenversatz "abgearbeitet".

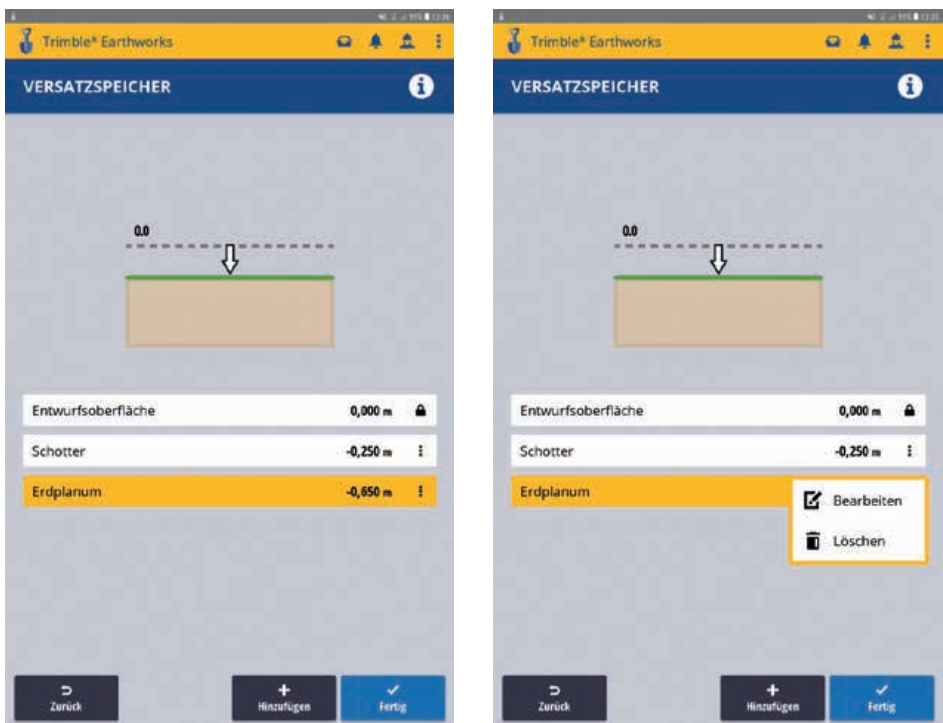

Über die Taste **Speicher** kommt man in den Versatzspeicher. Hier können verschiedene Versätze mit Beschreibung eingegeben werden. Zur Eingabe eines Versatzes einfach die Taste **Hinzufügen** drücken, den Versatz eingeben, benennen und anschließend speichern.

Über die drei Punkte hinter den Versätzen gelangt man in ein Untermenü, über das man die Versätze **bearbeiten** oder **löschen** kann.

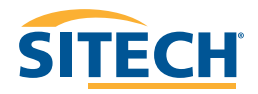

#### 36 **LAGEVERSATZ**

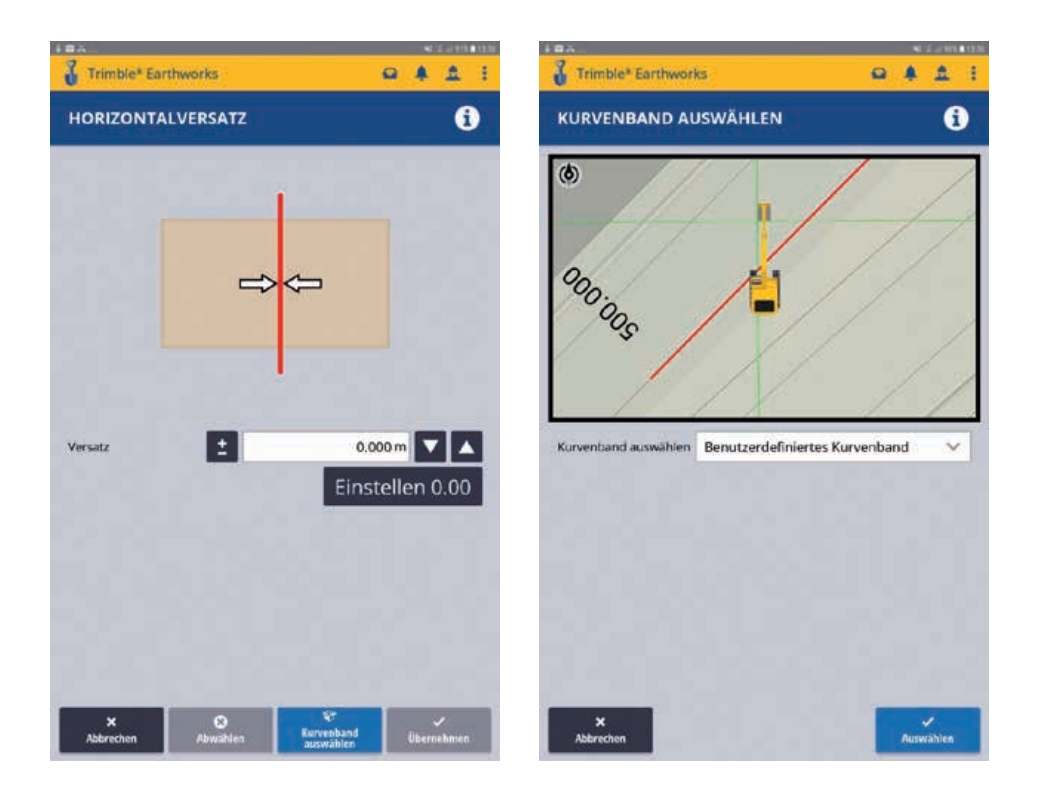

Über **Kurvenband auswählen** können Sie eine Bezugslinie wählen. Tippen sie im folgenden Fenster auf eine Linie und tippen Sie auf **auswählen**.

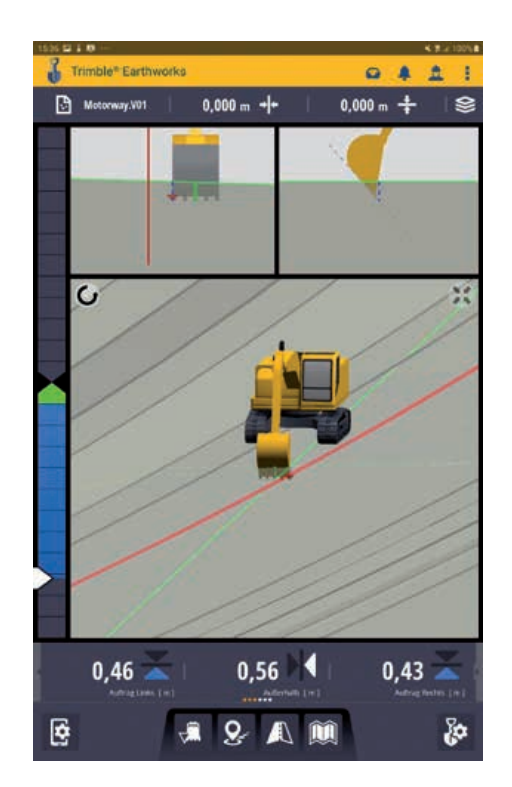

Über den Lageversatz können Sie eine Bezugslinie definieren. Das Textfeld Außer**halb 3D** zeigt nun den Abstand der Bezugslinie zum Löffelfokus an.

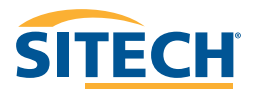

#### 38 **LÖFFELFOKUS / ANBAUGERÄTE**

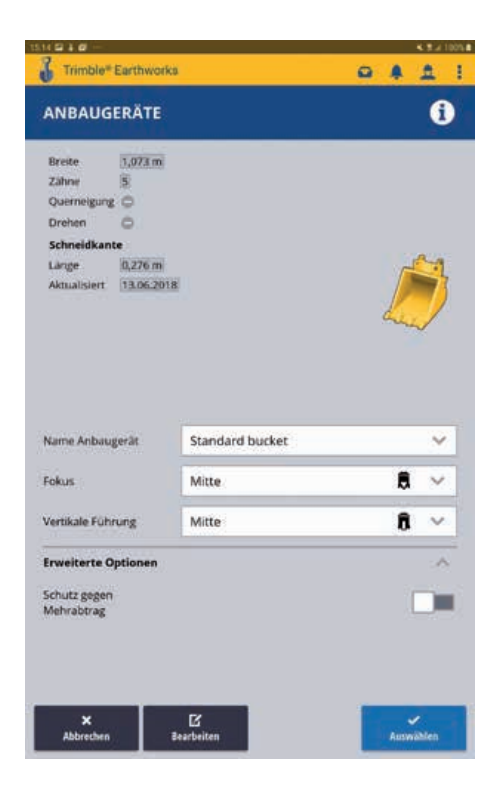

Durch kurzes Tippen auf das **Löffelsymbol** im Arbeitsbildschirm können Sie den Fokuspunkt ändern.

Durch längeres Antippen gelangen Sie in das Menü **Anbaugeräte**. Dieses Menü ist bereits auf Seite 7 erklärt.

## **SCHILDMANAGER** 39

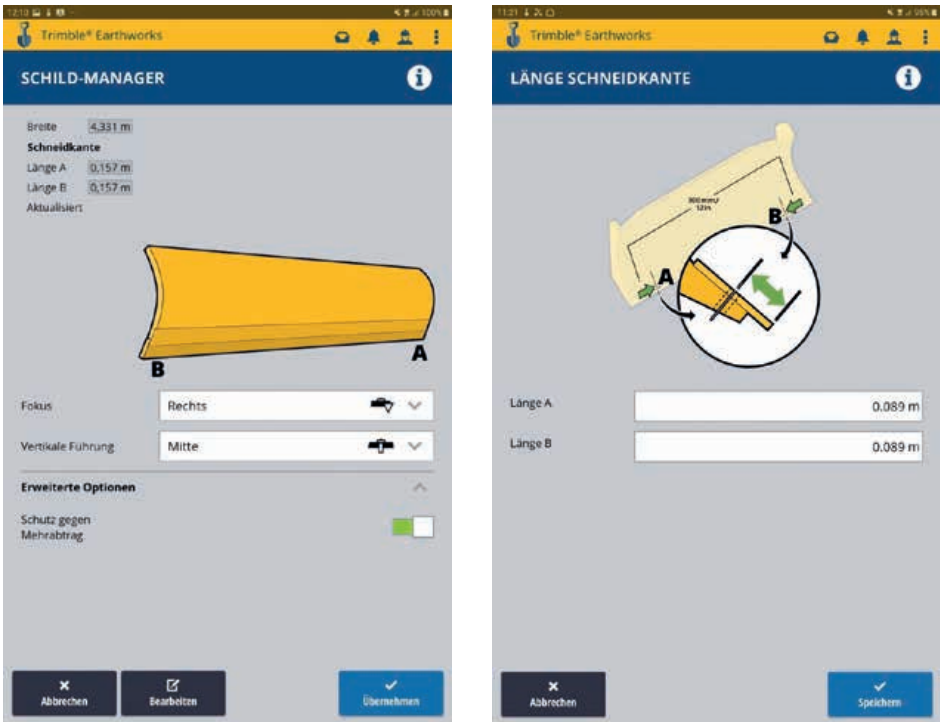

Über den Schildmanager kann der Fokus und der **Vertikale Führungspunkt** verschoben werden. Wenn der **Schutz gegen Mehrabtrag** aktiviert ist, wird von der Automatik verhindert, dass sich das Schild in die geplante Oberfläche bewegt.

Über die untere Schaltfläche Bearbeiten ist es möglich die Länge der Schneidkante zu ändern. Die Schneidkante sollte je nach eingebautem Material von Zeit zu Zeit nachgemessen werden.

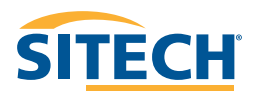

#### 40 **PUNKT AUFZEICHNEN**

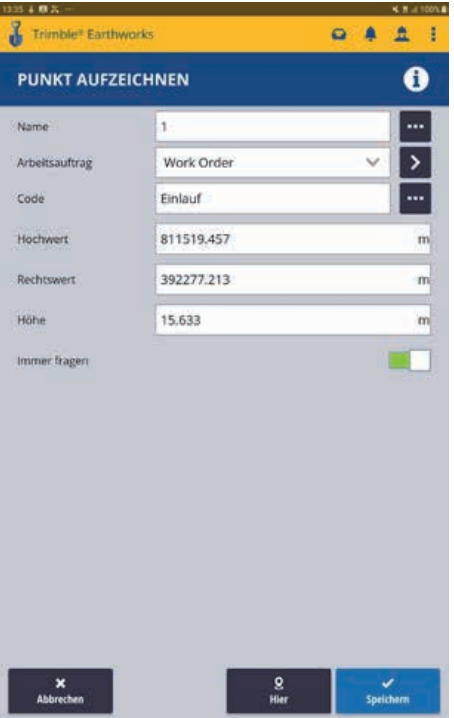

Über **Punkt aufzeichnen** können einzelne Punkte mit Code (Beschreibung) in **einem Arbeitsauftrag abgespeichert werden**. Die verwendeten Codes werden in einer Liste gespeichert und können immer wieder in diesem Projekt abgerufen werden. Wenn eine Codebibliothek (\*.fxl Datei) hinterlegt ist, können diese Codes zur Beschreibung der Punkte genutzt werden.

# **PUNKT ÄNDERN** 41

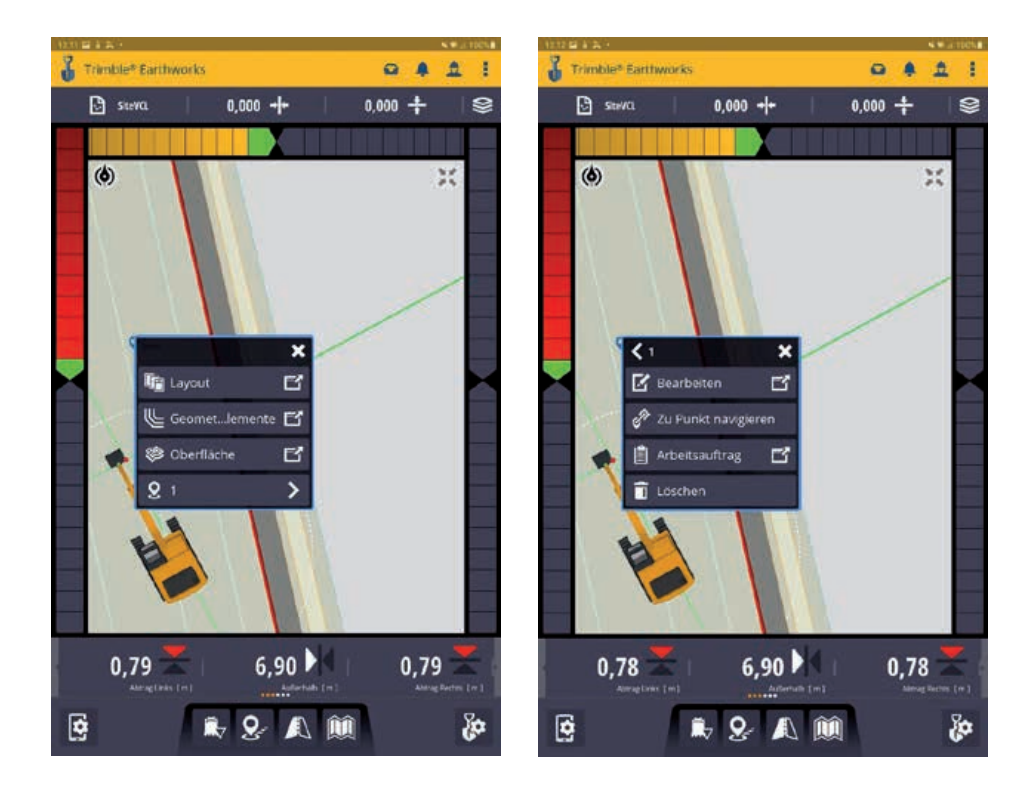

Durch langes Tippen auf einen Punkt im Display taucht ein Untermenü auf. Wählen sie in diesem Menü den gewünschten Punkt aus. Sie können den jeweiligen Punkt **bearbeiten** in einen anderen **Arbeitsauftrag verschieben**, oder **löschen**.

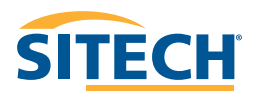

#### 42 **PUNKT ABSTECKEN**

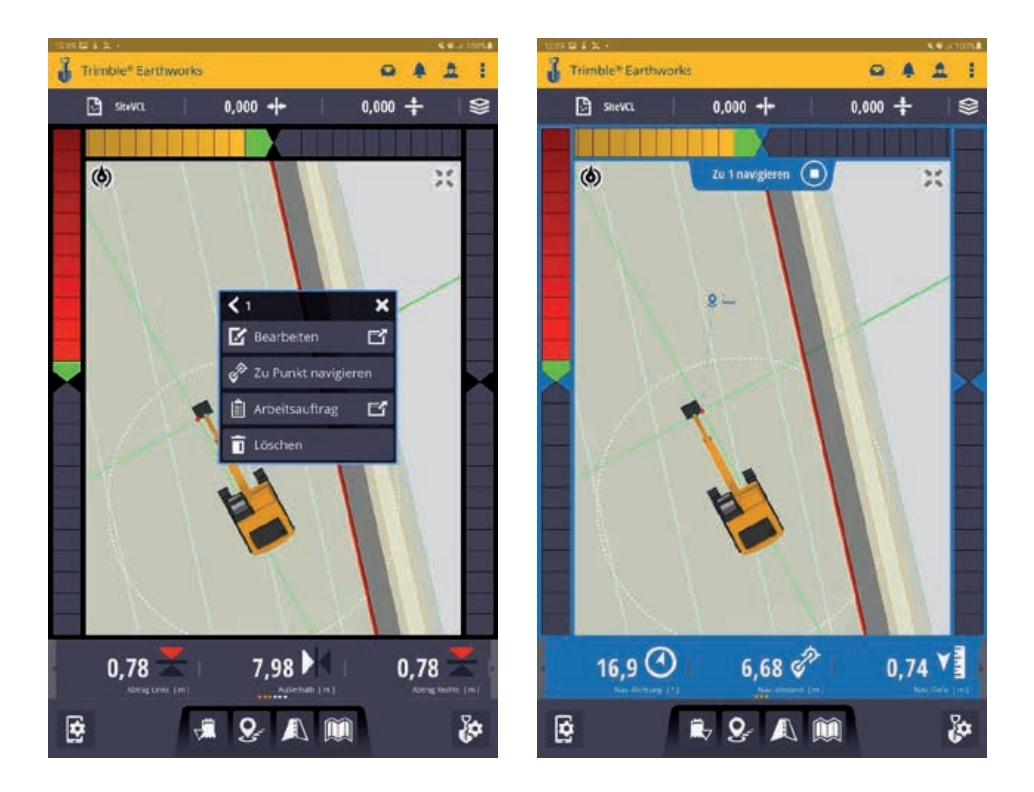

Um den Punkt abzustecken wählen Sie im Untermenü **Zu Punkt navigieren** aus.

Der Arbeitsbildschirm hat nun einen blauen Rand. Das Textfeld hat sich geändert.

Es werden nun der **Winkel**, die **Strecke** und der **Höhenunterschied** zum gewählten Punkt angezeigt.

Der Modus kann wieder über das Tippen auf das Viereck im blauen Reiter oben beendet werden.

# **EBENENFÜHRUNG**

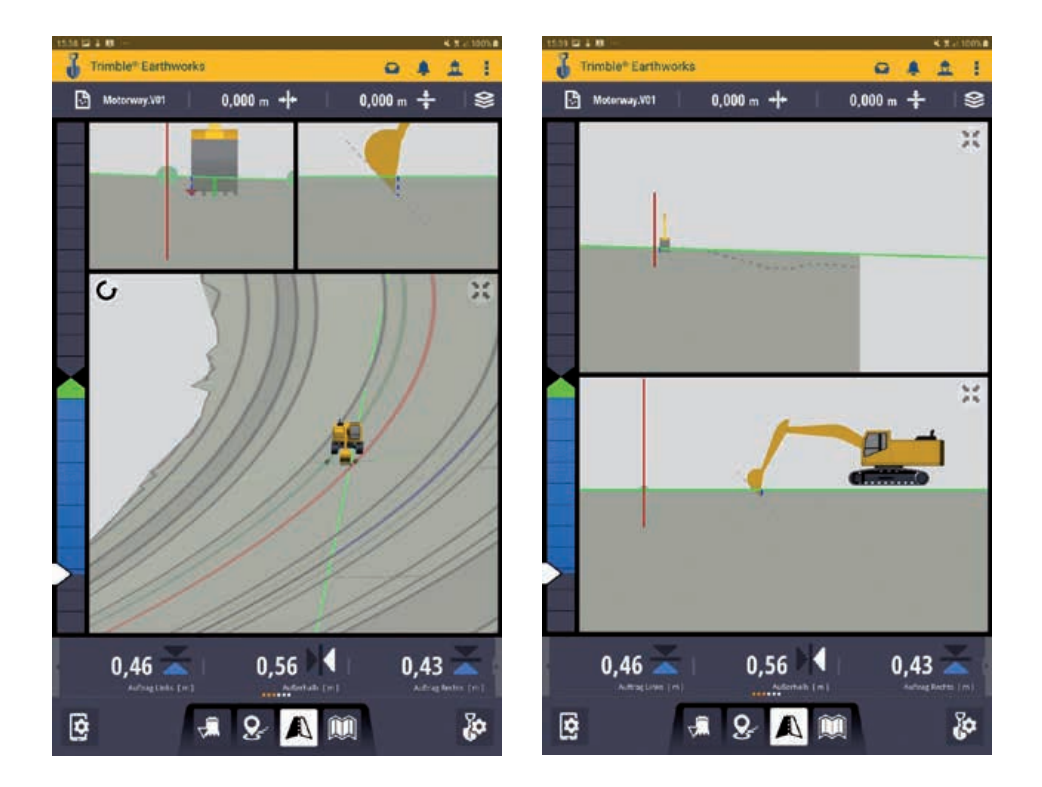

Durch klicken auf **Ebenenführung** wird das Gefälle zwischen den Linien, zwischen denen sich der Löffel befindet, beibehalten. Alle anderen Höheninformationen werden ignoriert.

Die Funktion **Ebenenenführung** erfordert immer eine Hauptachse. Ist diese nicht schon in den Geländedaten vorhanden, muss sie vom Anwender manuell ausgewählt werden.

Hinweis: Die Beiden Spurlinien und die Hauptachse müssen in etwa parallel sein.

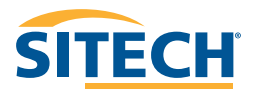

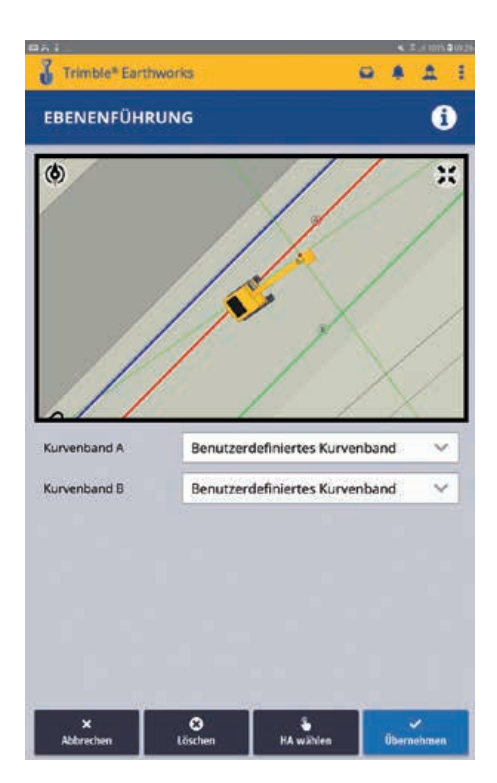

Durch langes Drücken auf die Taste **Ebenenführung** kommt man in das Auswahlmenü. Hier kann man eine Hauptachse wählen oder ändern und von Hand die Linien für die Ebenenführung wählen.

Eine gewählte Hauptachse bleibt im Projekt erhalten, kann aber durch Auswahl einer anderen Hauptachse verändert werden.

## **KARTIERUNG**

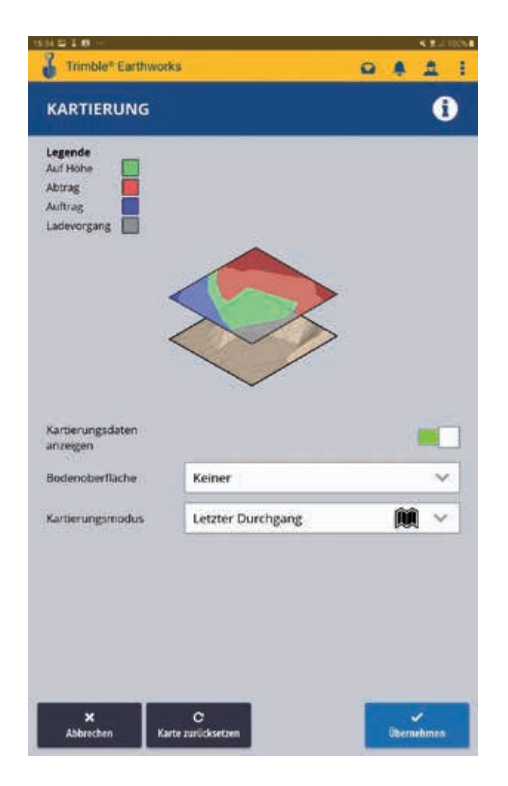

Wenn die Kartierung aktiv ist, werden die Kartierungsdaten in der Planansicht angezeigt. Dabei wird farblich dargestellt, in welchen Bereichen das Planum auf Höhe bzw. zu hoch oder zu tief ist. Über die Einstellung "Kartierungsmodus" lässt sich definieren, welche Höhen kartiert werden sollen.

Die Kartierungsdaten werden automatisch im Hintergrund aufgezeichnet. Übersteigen die aufgezeichneten Daten ein Volumen von 0,5 GB, werden die ältesten Daten wieder gelöscht.

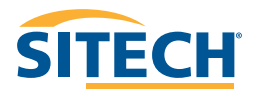

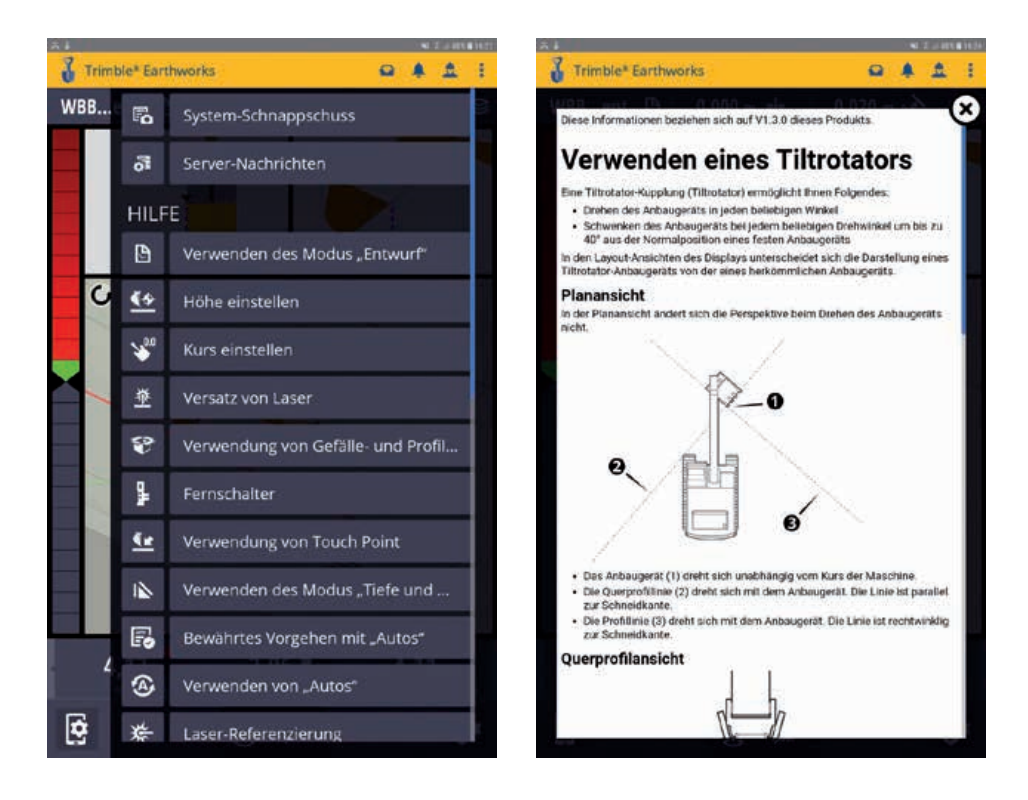

Über die **Hilfe** können erklärende Texte zu einzelnen Themen aufgerufen werden.

## **EINSTELLUNGEN** 47

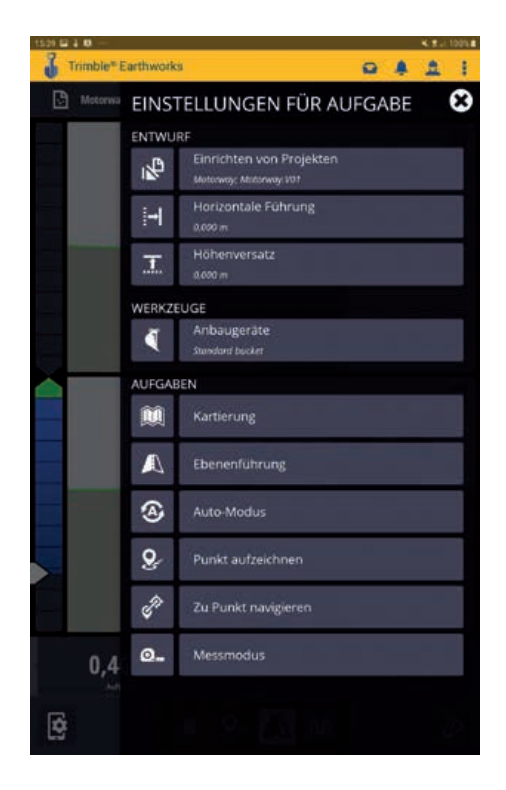

Für projektbezogene Aufgaben.

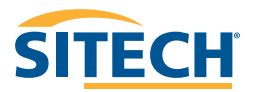

#### 48 **MESSMODUS**

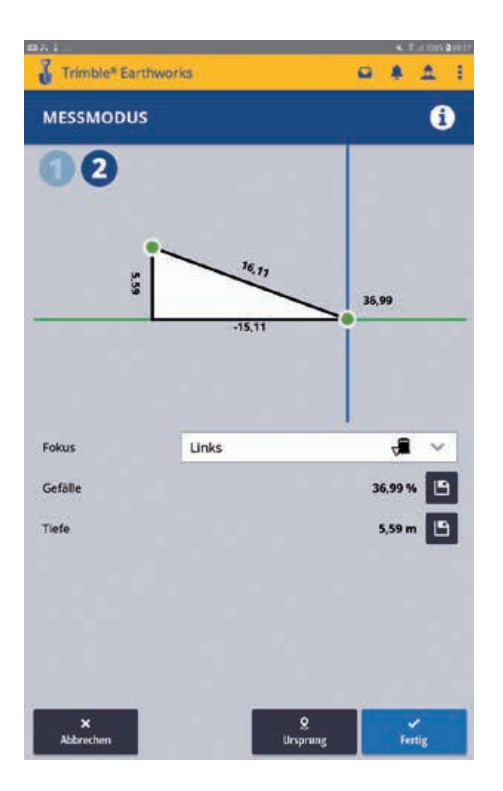

Über den **Messmodus** können (auch in 3D) Strecken und Höhen zwischen zwei Punkten gemessen werden. Das Gefälle und die Tiefe kann zur späteren Nutzung gespeichert werden.

## **ARBEITEN MIT 3D LINIEN** 49

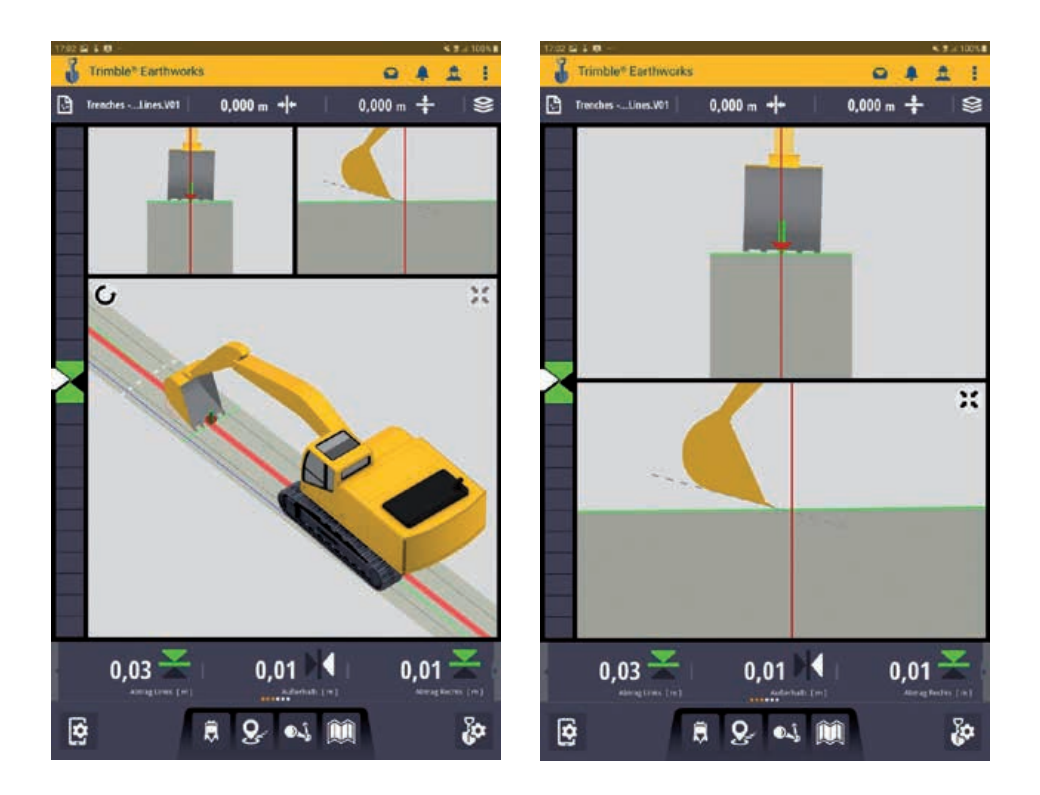

In Trimble Earthworks können auch 3D Linien zur Steuerung der Maschine genutzt werden. Hierzu muss im Büro ein Entwurf dementsprechend mit 3D Linien vorbereitet werden.

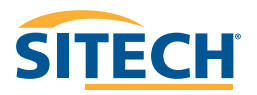

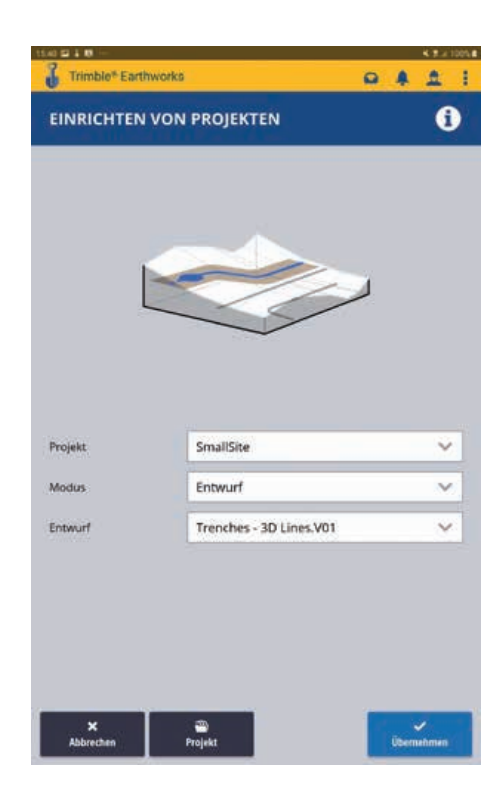

Wählen Sie den Entwurf ganz normal unter dem Punkt **Einrichten von Projekten** aus.

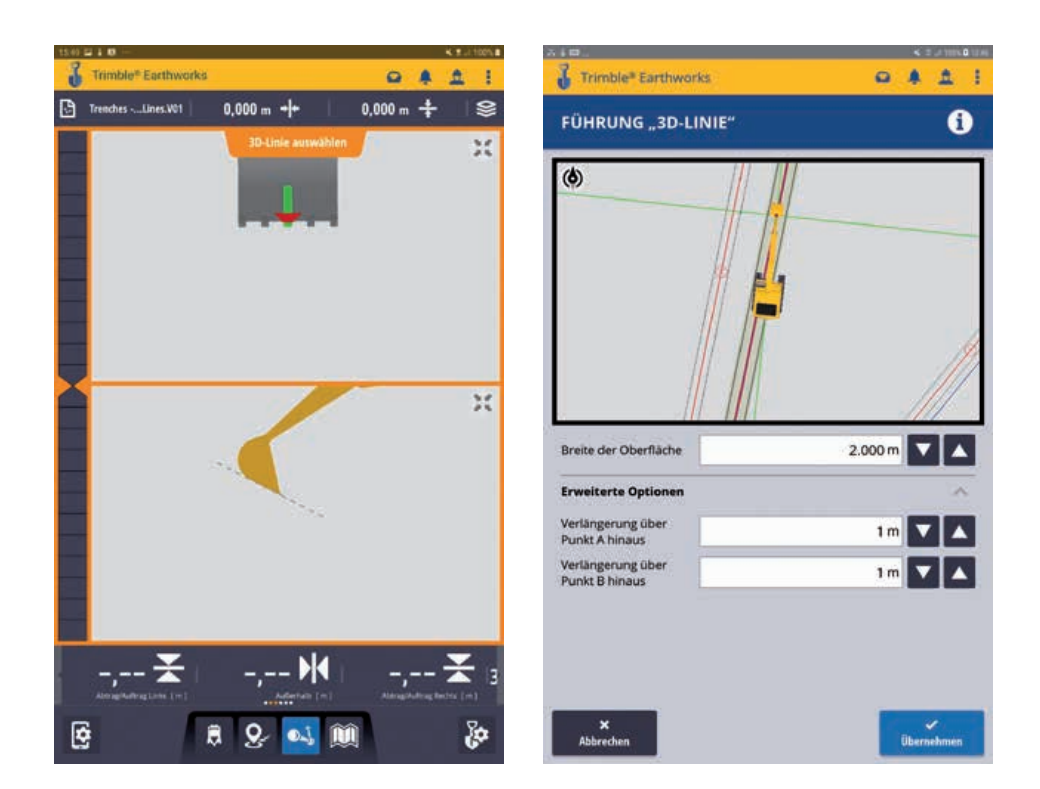

Wenn Sie im Hauptbildschirm von Trimble Earthworks sind, erscheint unten ein neues Symbol, welches blau hinterlegt ist. Nach dem Tippen auf dieses Symbol werden Sie aufgefordert eine Linie auszuwählen.

Es erscheint ein Untermenü, in dem Sie die gewünschte Linie (Kanal, Stromtrasse, Randstein,…) auswählen können. Vergeben Sie noch eine Grabenbreite.

Bei Bedarf kann man die 3D Linie am Anfang und am Ende mit der gleichen Neigung verlängern.

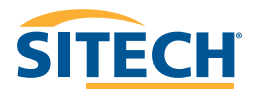

#### 52 **ERSTELLEN EIGENER ENTWÜRFE**

In Trimble Earthworks kann man eigene Entwürfe erstellen. Wählen sie hierzu auf dem Startbildschirm oder im Arbeitsbildschirm den Punkt **Einrichten von Projekten** aus. Wählen Sie das **Projekt** aus, welchem der eigene Entwurf zugeordnet werden soll. Idealerweise das Projekt auf dem Sie sich gerade befinden. Tippen Sie unten auf den blau hinterlegten Reiter **Entwürfe**.

Tippen Sie im nächsten Fenster unten auf den blau hinterlegten Reiter **Erstellen**.

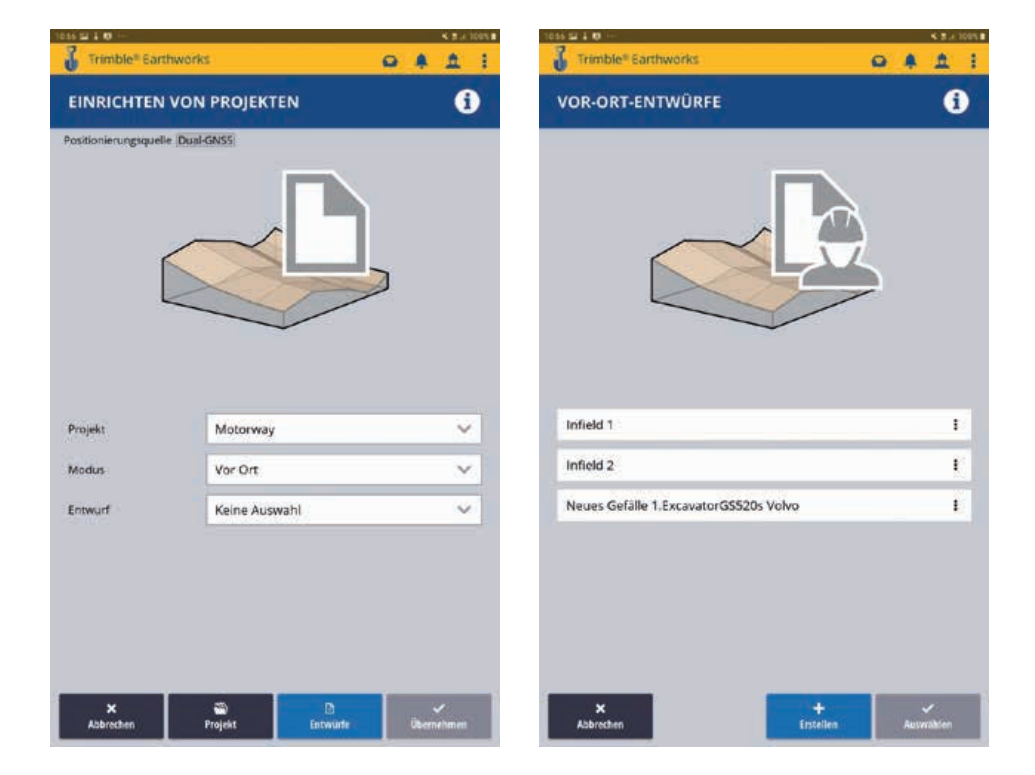

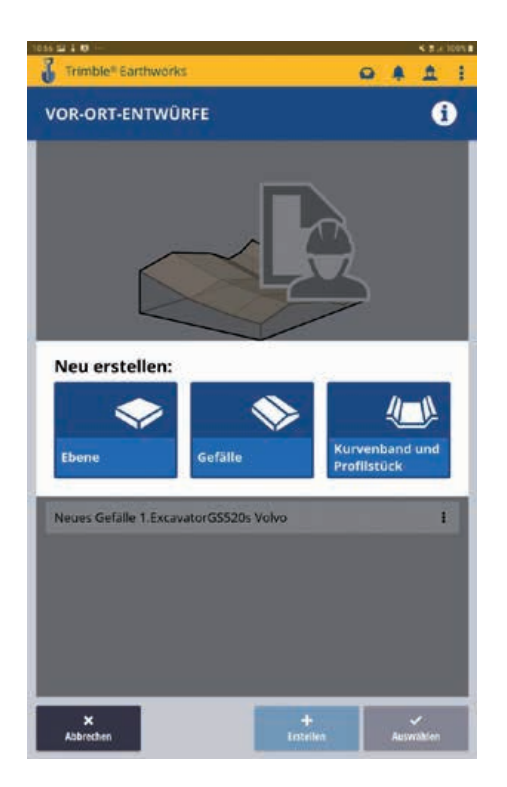

Sie können nun zwischen einer **Ebene,** einen **Gefälle** und einem **Kurvenband**  mit Profil wählen.

In dieser Anleitung werden nur die Vor-Ort-Entwürfe Ebene und Gefälle erklärt. Eine Anleitung zur Erstellung eines Kurvenbands mit Profil finden Sie in unserer SITECH Support App.

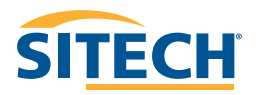

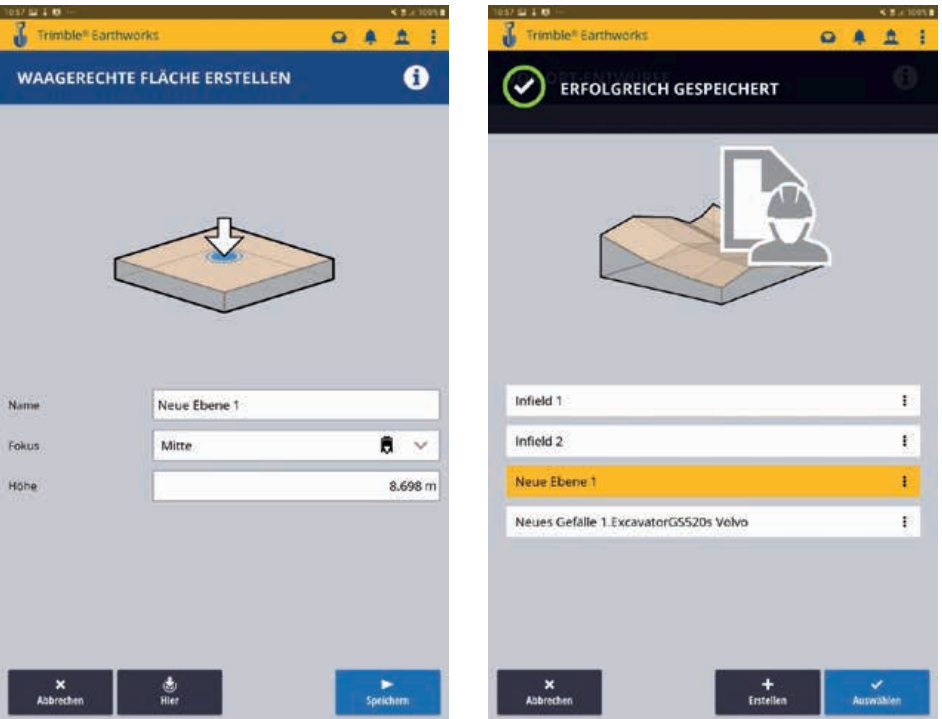

Tippen Sie im Vorherigen Auswahlfenster auf **Ebene**.

Vergeben Sie unter **Name** eine eindeutige Bezeichnung für die neue Ebene. Wählen sie unter **Fokus** den Punkt aus an dem Sie mit Ihrem Löffel / Schild die Höhe abgreifen. Setzen Sie den Löffel / Schar auf den Höhenpunkt und tippen Sie unten die jetzt blau hinterlegte Schaltfl äche **Hier**. Unter **Höhe** können Sie noch die Höhe manuell anpassen. Tippen Sie anschließend auf **Speichern**.

Im folgenden Fenster können Sie sich den gewünschten Vor-Ort-Entwurf auswählen. Tippen Sie auf danach auf **Auswählen**.

# **GEFÄLLE** 55

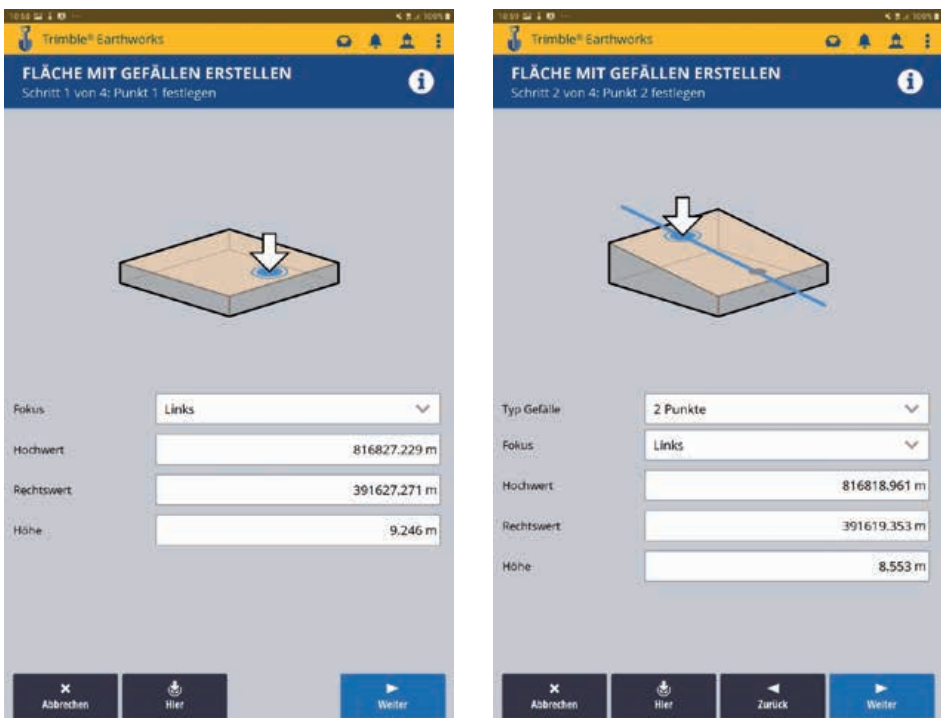

Tippen Sie in der Auswahl auf **Gefälle**.

Wählen sie unter **Fokus** den Punkt aus an dem Sie mit Ihrem Löffel / Schild die Höhe abgreifen. Setzen Sie den Löffel / Schild auf den Höhenpunkt und tippen Sie unten auf die jetzt blau hinterlegte Schaltfl äche **Hier**. Ändern Sie wenn nötig die Koordinaten und die Höhe und tippen Sie auf **Weiter**.

Fahren Sie zum zweiten Punkt Ihrer geneigten Ebene. Wenn Ihr Löffel / Schild mit der richtigen Ecke auf dem zweiten Punkt ist, drücken Sie wieder **Hier**. Verändern Sie wenn nötig die Koordinaten oder die Höhe.

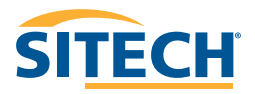

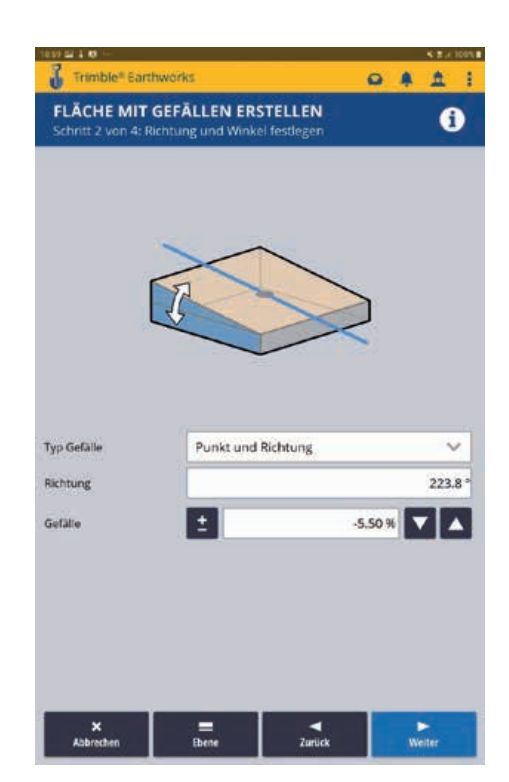

Um die Neigung und die Richtung festzulegen gibt es zwei Möglichkeiten, die Sie unter **Typ Gefälle** wählen können:

- 2 Punkte
- Punkt und Richtung

Es empfiehlt sich die Richtung zuerst über die Methode "2Punkte" zu definieren. Wechseln Sie anschließend beim **Typ Gefälle** auf "Punkt und Richtung". Ignorieren Sie den Punkt **Richtung**. Diese Eingabe ergibt sich aus der Aufnahme der beiden Punkte für die Linie.

Unter **Gefälle** können Sie jetzt die Sollneigung eingeben. Hierbei startet die Linie mit der Höhe an Punkt 1 und verläuft mit der Längsneigung, die unter **Gefälle** angezeigt wird in Richtung Punkt 2. Die Höhe von Punkt 2 wird somit ignoriert. Tippen Sie unten rechts auf **Weiter**.

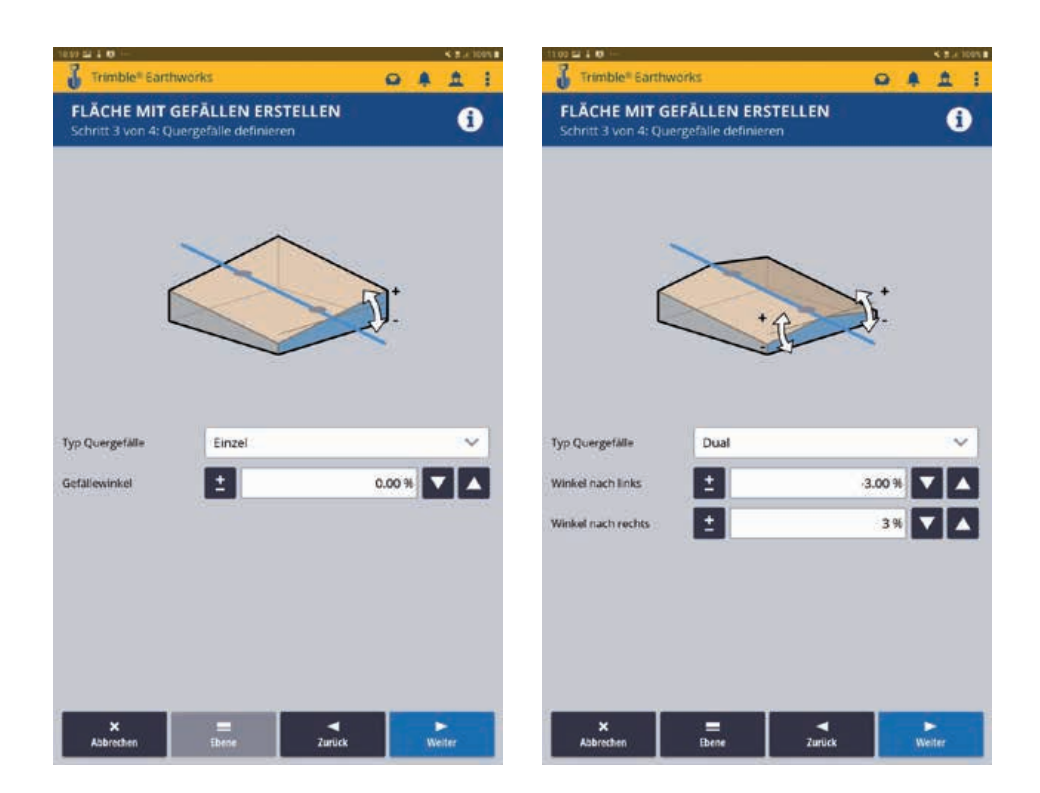

Je nach Bedarf können Sie über **Typ Quergefälle** ein Quergefälle für die Fläche defi nieren. Sie haben die Auswahl zwischen:

- **Einzel** geneigten Fläche
- Zwei (**Dual**) geneigten Fläche

Sie können das Quergefälle auch eben lassen, nur eine Seite nach oben oder unten neigen.

Wenn Sie die Querneigung definiert haben klicken Sie unten rechts auf Weiter.

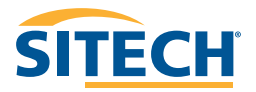

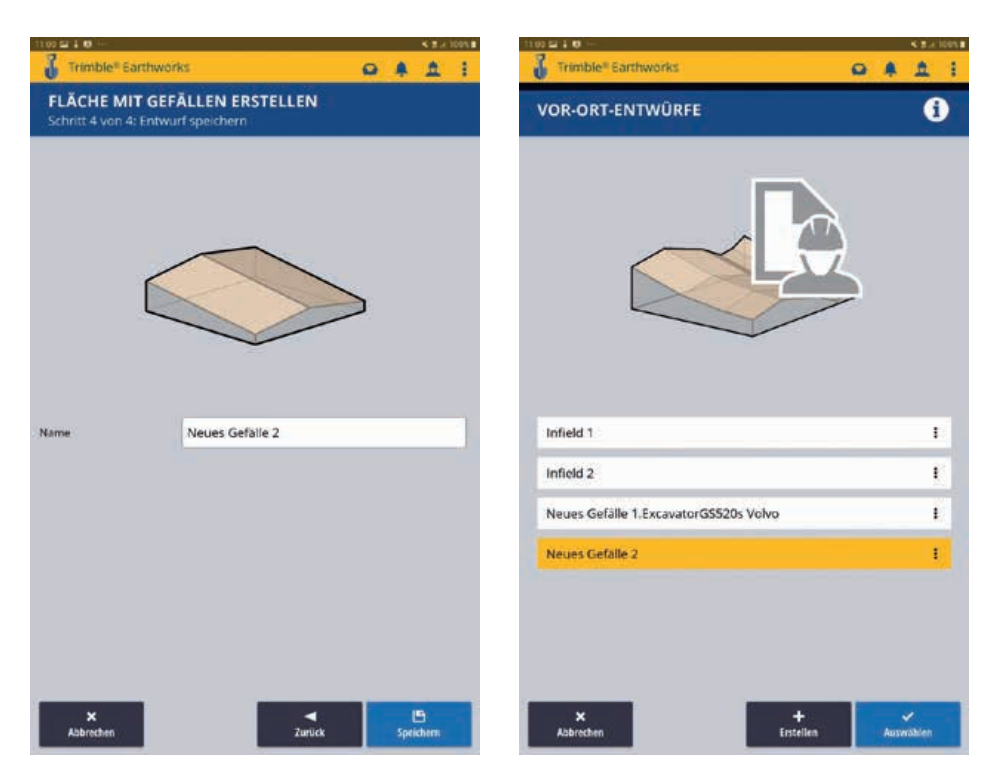

Vergeben Sie unter **Name** eine eindeutige Bezeichnung für das eben erzeugte Gefälle.

Tippen Sie rechts unten auf **Speichern**.

Wählen Sie im nächsten Fenster das eben erzeugte Gefälle aus und tippen Sie auf **Auswählen**.

# **SYSTEM-SCHNAPPSCHUSS** 59

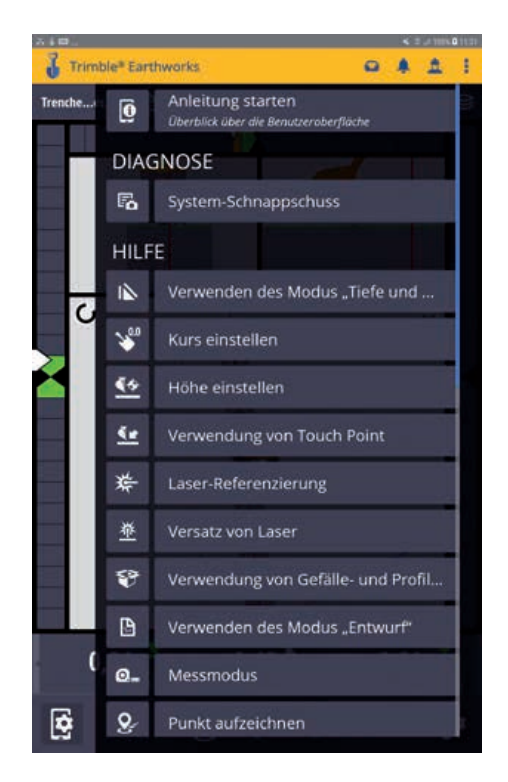

Mit einem **System-Schnappschuss** können alle relevanten Maschinendaten auf einmal gesichert werden. Einfach oben rechts auf die drei Punkte und im Untermenü auf **System-Schnappschuss** tippen. Die Daten können nun über die **Dateiübertragung** (Seite 24) mit einem USB Stick oder der Trimble Connected Community vom Rechner geladen werden.

Folgende Dateien müssen immer an den Support (support@sitech.de) gesendet werden:

- .machine
- .zsnap
- .gif
- DIAG.txt

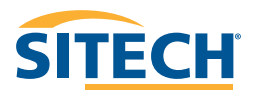

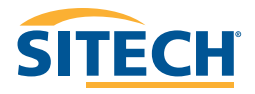

#### **Unser Vertriebs**und Servicenetz in Deutschland

#### **Erfolg mit unserem bewährten und professionellen SITECH-Service**

Professioneller Service und Support geben unseren Kunden die erforderliche Investitionssicherheit und reduzieren etwaige Reparaturen auf ein Minimum. Mit technisch top ausgestatteten SITECH-Servicefahrzeugen sowie qualifiziertem Servicepersonal betreuen wir Sie selbstverständlich auch nach dem Kauf auf **Ihren Baustellen**.

Als Komplettdienstleister halten wir Ihre Maschinensteuerungen und Ihre hochwertigen Vermessungsgeräte instand. In unseren eigenen und seit Jahrzehnten bewährten Servicewerkstätten werden Ihre Geräte sorgfältig geprüft und bei Bedarf wieder instand gesetzt.

Gerne stellt sich unser **SITECH-Serviceteam** auch Ihren individuellen Ansprüchen.

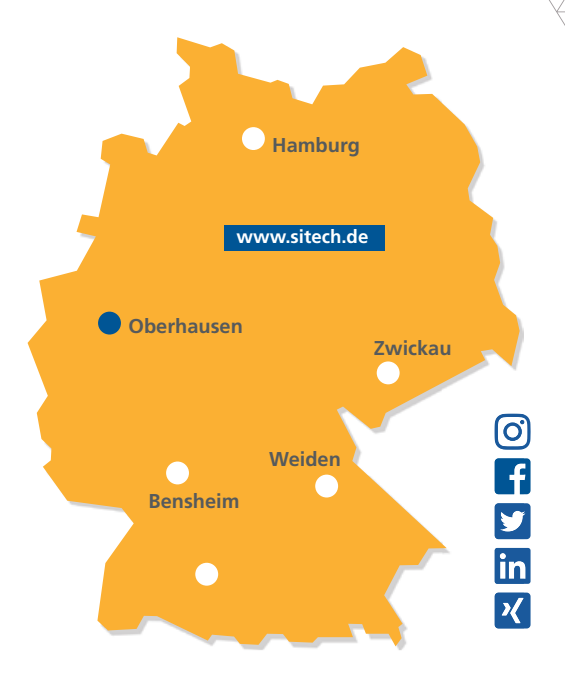

#### **SITECH Deutschland GmbH**

Zum Aquarium 6a 46047 Oberhausen Tel.: 0208 - 302137-0 Fax: 0208 - 302137-25 E-Mail: info@sitech.de

#### **Standort Bensheim**

Rudolf-Diesel-Str. 24 64625 Bensheim Tel.: 06251 - 9335-0 Fax: 06251 - 9335-20 E-Mail: info-bensheim@sitech.de

#### **Standort Hamburg**

Brunskamp 15 21220 Seevetal Tel.: 04105 - 155900-9 Fax: 04105 - 155900-8 E-Mail: info-hamburg@sitech.de

#### **Standort Oberhausen**

Zum Aquarium 6a 46047 Oberhausen Tel.: 0208 - 302137-0 Fax: 0208 - 302137-25 E-Mail: info-oberhausen@sitech.de

#### **Standort Sindelfingen**

Hofstetten 10 71120 Grafenau Tel.: 07033 - 13818-48 Fax: 07033 - 13818-54 E-Mail: info-sindelfingen@sitech.de

#### **Standort Weiden**

Hutschenreutherstraße 11 92637 Weiden Tel.: 0961 - 67023-0 Fax: 0961 - 67023-30 E-Mail: info-weiden@sitech.de

#### **Standort Zwickau**

August-Horch-Straße 3 08141 Reinsdorf Tel.: 0375 - 27539-0 Fax: 0375 - 27539-30 E-Mail: info-zwickau@sitech.de

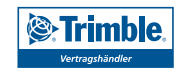

### IHR PARTNER FÜR PROFESSIONELLE SYSTEMLÖSUNGEN